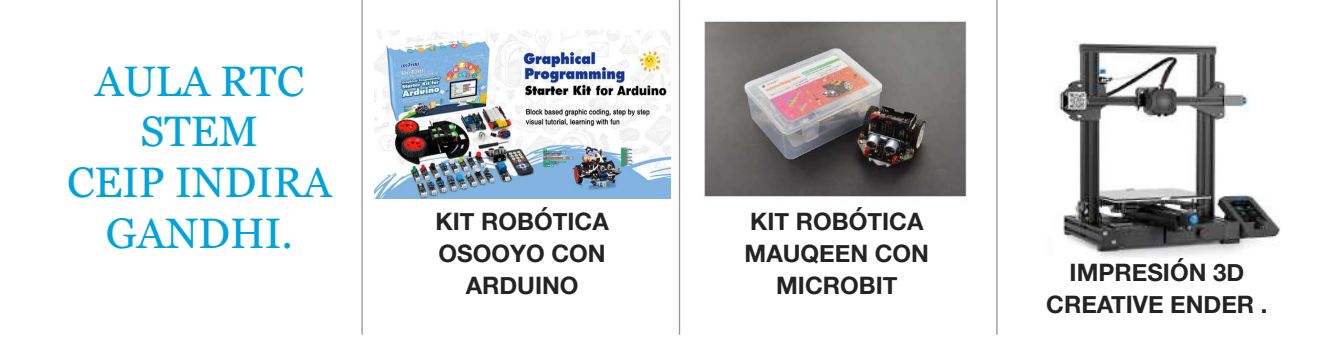

# AULA RTC STEM CEIP INDIRA GANDHI.

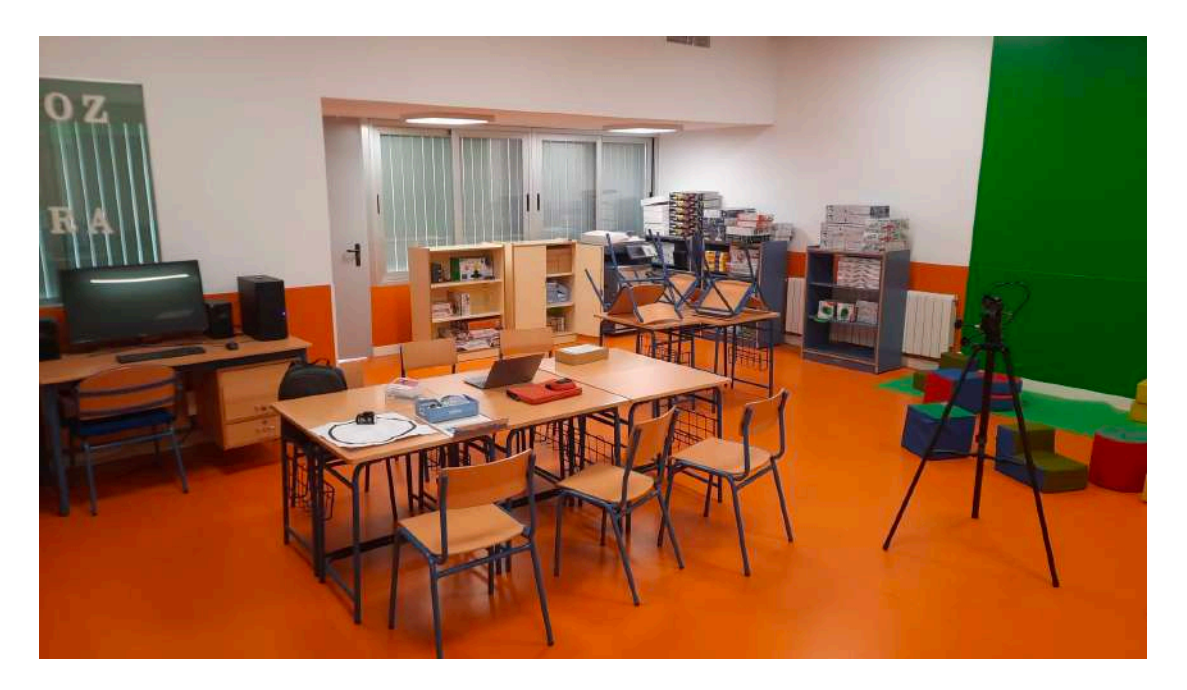

- AULA RTC. - AULA STEAM

Un espacio creado para hacer y crear.

# ¿QUÉ ES UN AULA STEAM RTC?

El **aula del futuro**, proyecto promovido por los Ministerios de Educación de La Unión Europea y conocido como Future Classroom Lab, es un espacio de enseñanza y aprendizaje totalmente equipado, que pretende ayudar a visualizar la forma en que nuestras aulas actuales pueden reorganizarse para promover cambios en los estilos de enseñanza y aprendizaje.

La división del aula del futuro en zonas de actividad tiene como finalidad favorecer y estimular los procesos de enseñanza y aprendizaje, haciendo del alumno el protagonista de todo el proceso: el alumno investiga, interactúa, intercambia, desarrolla, crea y presenta.

Se pretende mediante el uso de metodologías activas, desarrollar las habilidades del s.XXI de nuestro alumnado y el aprendizaje mejorado en tecnología, fomentando así la interacción, la experimentación, el intercambio de ideas, la investigación, etc. entre profesores y alumnos, transformando el rol tradicional del profesor que se convierte en acompañante del alumno en su proceso de aprendizaje.

Una iniciativa acorde con los tiempos que da respuesta a la demanda de las nuevas formas de aprender. Con el trabajo in situ de los profesores y alumnado para mostrar que el espacio modifica la forma de aprender y enseñar, mediante el uso de la metodología. Al mismo tiempo este nuevo escenario, pretende involucrar y conectar con diferentes actores, crear un diálogo entre maestros, líderes escolares, estudiantes, familias,…siendo un verdadero laboratorio de aprendizaje para inspirar a otros.

Este espacio quiere desarrollar en nuestro alumnado una serie de capacidades o competencias para saber responder a demandas complejas y llevar a cabo diversas tareas de forma adecuada.

Las competencias que permiten a este alumnado desarrollarse en su totalidad y estar preparado para el mundo del mañana son las siguientes:

*EL AULA DEL FUTURO YA ESTÁ EN EL CEIP INDIRA GANDHI.*

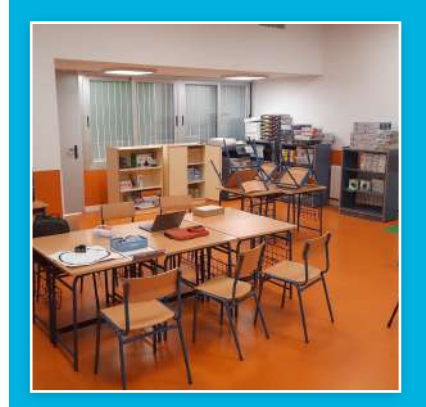

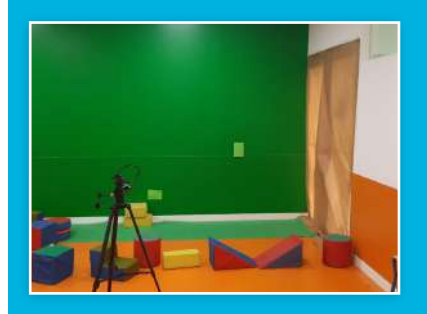

Desde el CEIP INDIRA GANDHI hemos hecho un gran esfuerzo por adaptar nuestro centro a la realidad en la que vivimos. Desde el presenten curso escolar tenéis a vuestra disposición un nuevo espacio de trabajo basado en mejorar las competencias de nuestros alumnos y alumnas.

Los grandes cambios comienzan con pequeñas acciones.

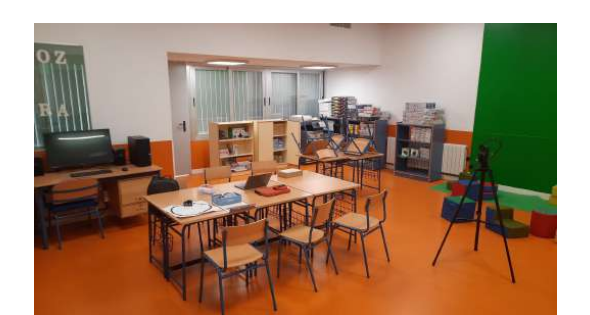

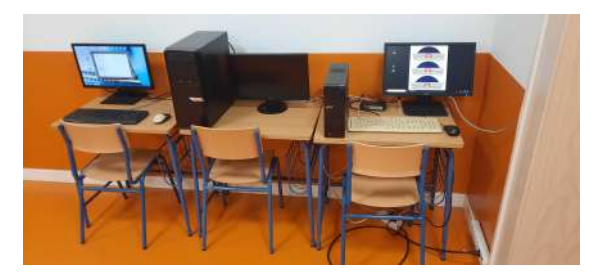

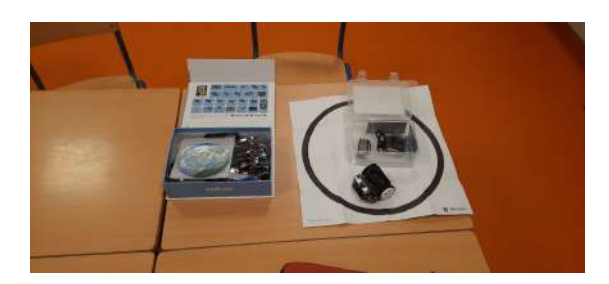

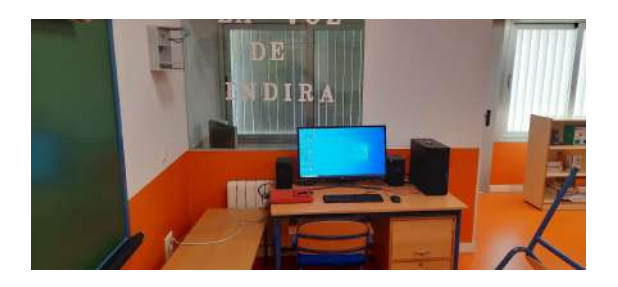

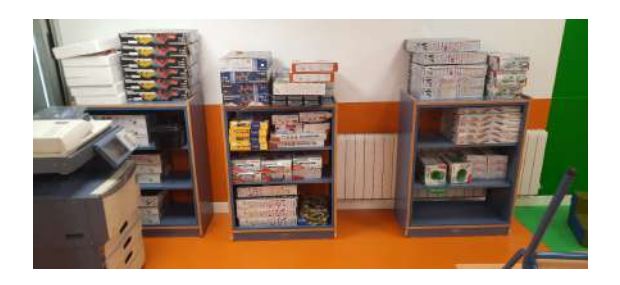

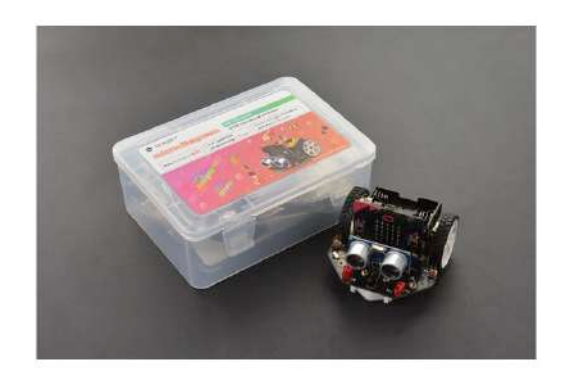

# DIFERENTES ESPACIOS:

**Creatividad:** Los alumnos deberán adaptarse al entorno cambiante, aprender a hacer preguntas, cuestionarse las cosas… Crecerán alumnos que no teman a la hora de equivocarse, puesto que no queremos que nos den respuestas a preguntas de una forma encorsetada, limitadas solo a lo que aparece en los libros de texto.

**Pensamiento crítico:** Permitimos al alumno analizar y cuestionarse todas las afirmaciones. descentrando la atención únicamente en el profesor. ¿Cómo hacemos que esto sea posible? Haciendo que los propios alumnos sean los que evalúen, defiendan ideas, tomen decisiones, interpreten y comparen información.

**Resolución de problemas:** Creemos que el alumno debe tener la iniciativa resolver cualquier problema planteado y ver todas las opciones posibles con el fin de conseguir llegar a una solución plausible. Para resolver los diferentes problemas planteados deben entender que no todos sus compañeros van a tener su punto de vista, incluso deben entender que estos puntos de vista pueden estar complementados.

**Aprender a aprender:** Queremos que nuestros alumnos muestren interés y curiosidad por aprender. El alumno tiene que tener autonomía a la hora de adquirir conocimientos, sintiéndose el protagonista de su propio aprendizaje.

**Conocimiento de las tecnologías:** Gracias a la diversidad de dispositivos que disponen estas aulas, los alumnos desarrollan la capacidad de utilizar las tecnologías para crear, investigar y comunicarse con los demás.

**Manejo de la información:** Los alumnos conocerán los procesos de búsqueda de información necesaria para poder comprender algunos contenidos, siempre comparando entre varias fuentes. Serán capaces de seleccionarán la información relevante y utilizarla de forma correcta para las posteriores creaciones.

**Comunicación:** Los alumnos se desenvuelven ante cualquier situación comunicativa de una forma fluida tanto si son emisores, receptores o si produce una interacción en el medio escrito u oral.

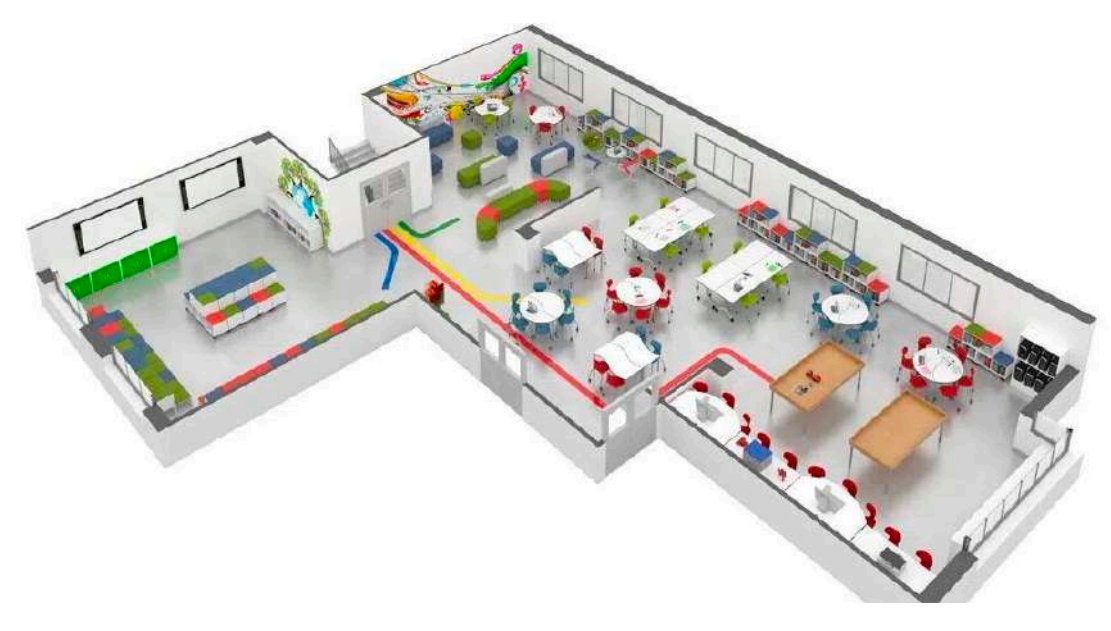

# **¿Qué espacios hay en un aula RTC?**

En estos espacios se trabaja de forma en la que los protagonistas son los alumnos y el objetivo principal es el de crear nuevos espacios de educación. Es por eso que, dentro de un mismo espacio, podemos diferenciar cuatro zonas:

- **1. Zona Thinking**: Es una zona diseñada para que los alumnos piensen en sus proyectos y donde puedan plantear sus ideas. Es un espacio pensado para reflexionar. Destaca por ser un ambiente abierto, flexible e inspirador.
- **2. Zona Design**: Zona diseñada para dar forma a las ideas y donde poder trabajar el equipo para dar forma a los proyectos de aula. Es un espacio organizado y libre para crear.
- **3. Zona Maker**: Zona de creación y diseño para impulsar la creatividad de los alumnos y el uso de las herramientas. Destaca por ser un espacio dinámico y estar equipado con las últimas tecnologías.
- **4. Zona Stage**: Es un espacio para investigar y experimentar, y donde los alumnos interactúan con su entorno y transmiten las ideas al grupo. Además, la tradicional pizarra de profesor, se transforma para ser un espacio común donde todo el mundo pueda exponer sus proyectos.

# **Los principios de Reinvent The Classroom**

Tal y como apunta Carlos Alonso, responsable de negocios y educación de HP España, hay unos pilares básicos aparte de la creación de nuevos espacios de educación:

- Integrar la tecnología dentro de las aulas para generar nuevas oportunidades de aprendizaje
- Crear experiencias de aprendizaje personalizadas centradas en el alumno.
- Potenciar la creatividad y la expresión artística
- Formar a los docentes para aprovechar al máximo las oportunidades que ofrece la tecnología.
- Crear espacios abiertos y polivalentes para que el alumno pueda marcar sus propios límites

**Creatividad:** Los alumnos deberán adaptarse al entorno cambiante, aprender a hacer preguntas, cuestionarse las cosas… Crecerán alumnos que no teman a la hora de equivocarse, puesto que no queremos que nos den respuestas a preguntas de una forma encorsetada, limitadas solo a lo que aparece en los libros de texto.

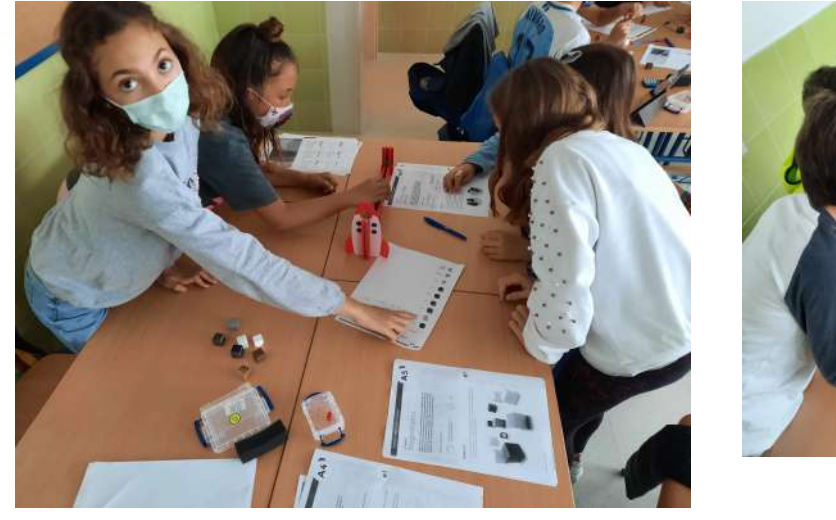

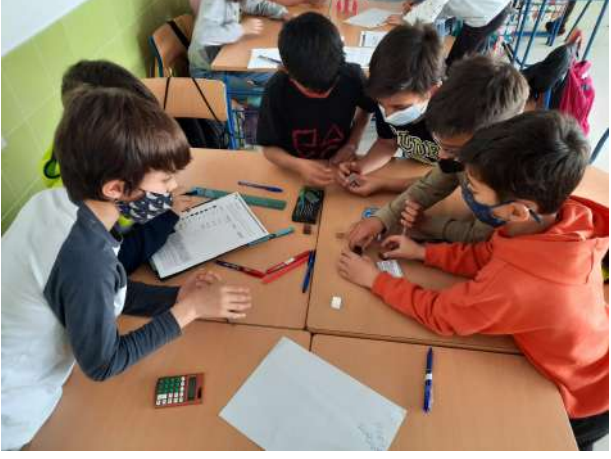

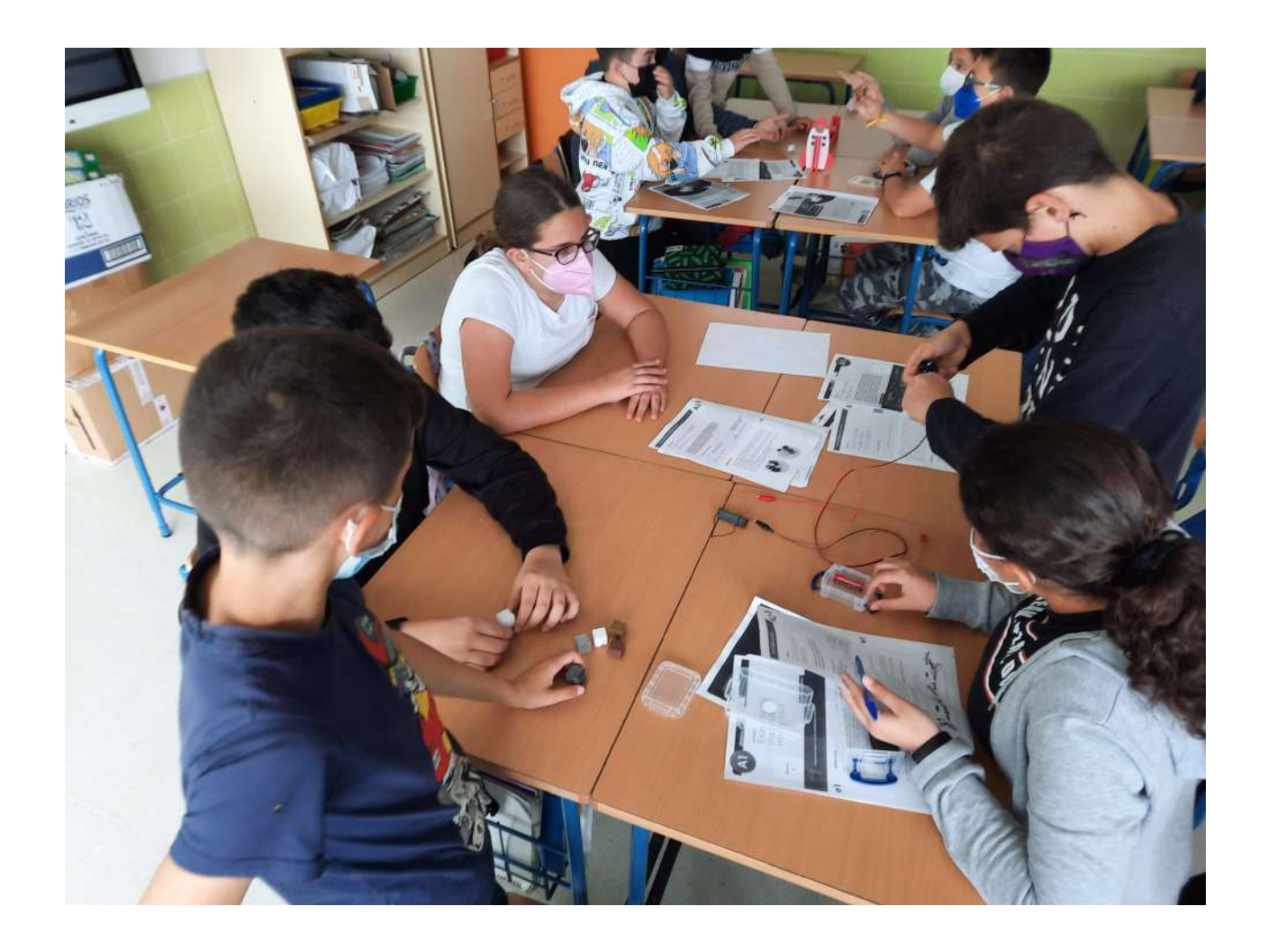

**Pensamiento crítico:** Permitimos al alumno analizar y cuestionarse todas las afirmaciones, descentrando la atención únicamente en el profesor. ¿Cómo hacemos que esto sea posible? Haciendo que los propios alumnos sean los que evalúen, defiendan ideas, tomen decisiones, interpreten y comparen información.

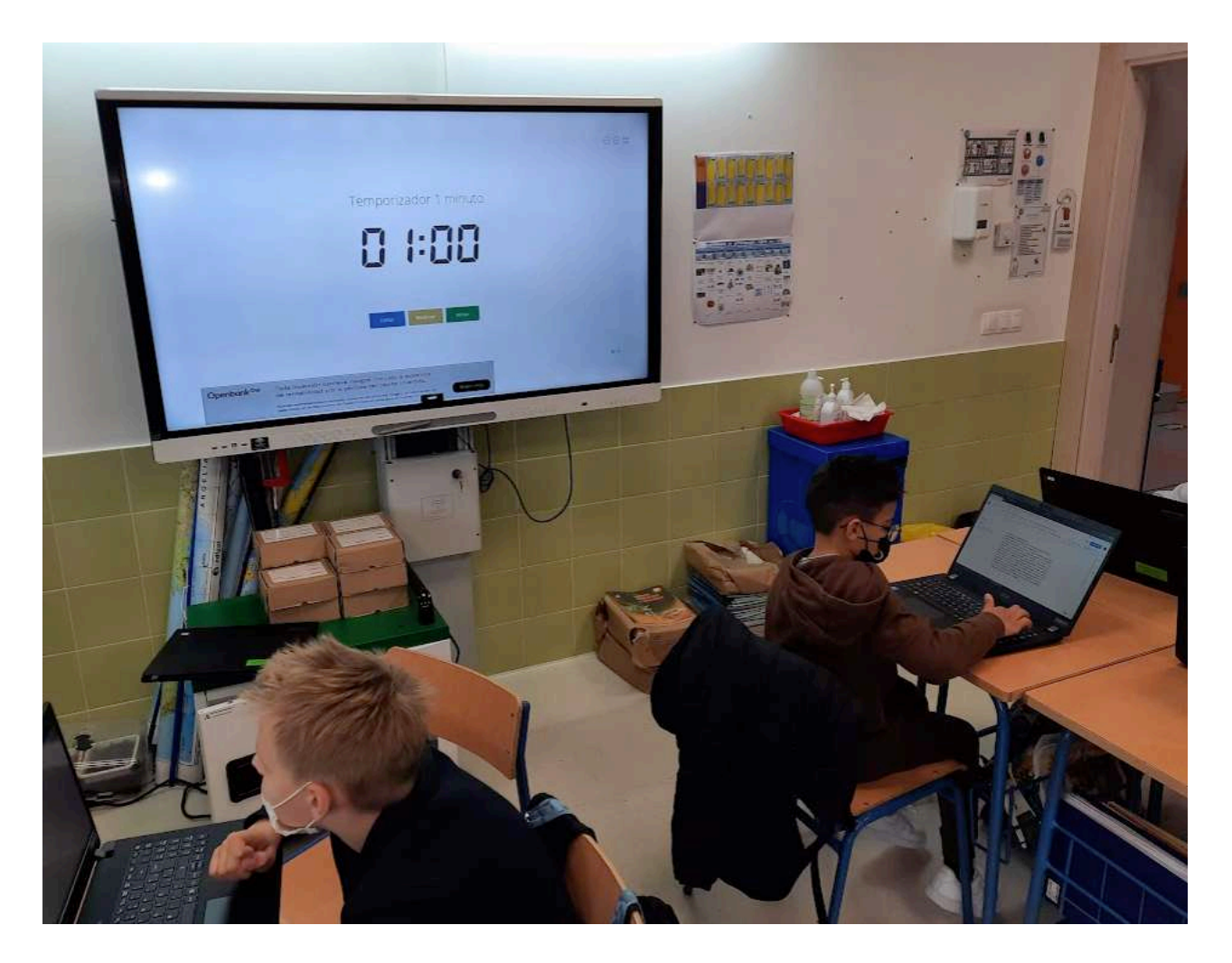

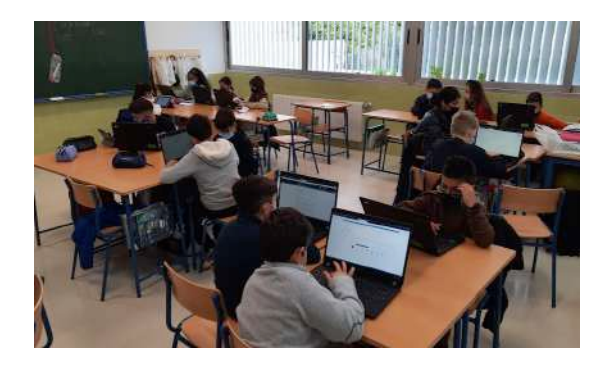

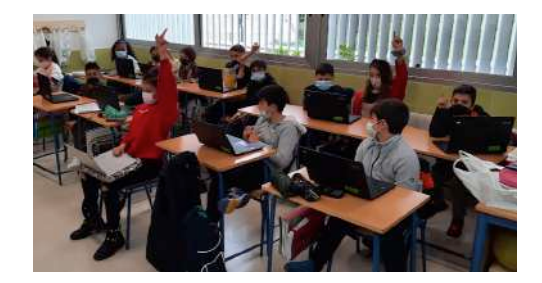

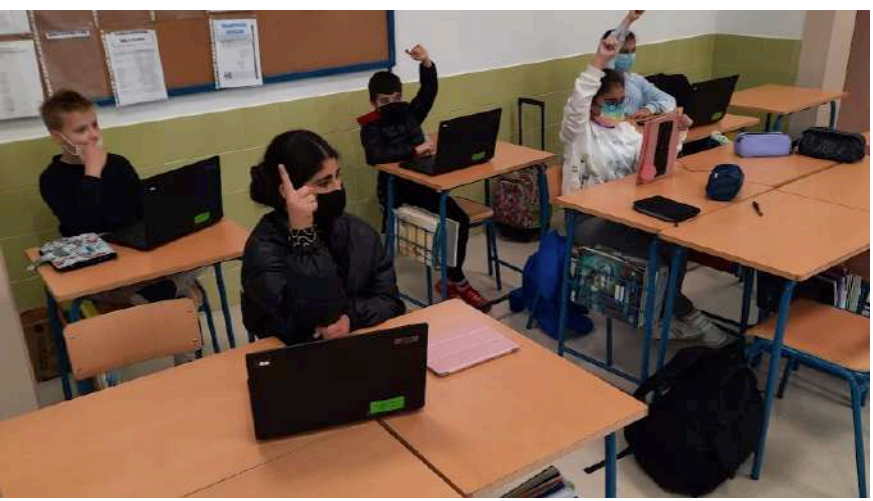

**Resolución de problemas:** Creemos que el alumno debe tener la iniciativa resolver cualquier problema planteado y ver todas las opciones posibles con el fin de conseguir llegar a una solución plausible. Para resolver los diferentes problemas planteados deben entender que no todos sus compañeros van a tener su punto de vista, incluso deben entender que estos puntos de vista pueden estar complementados.

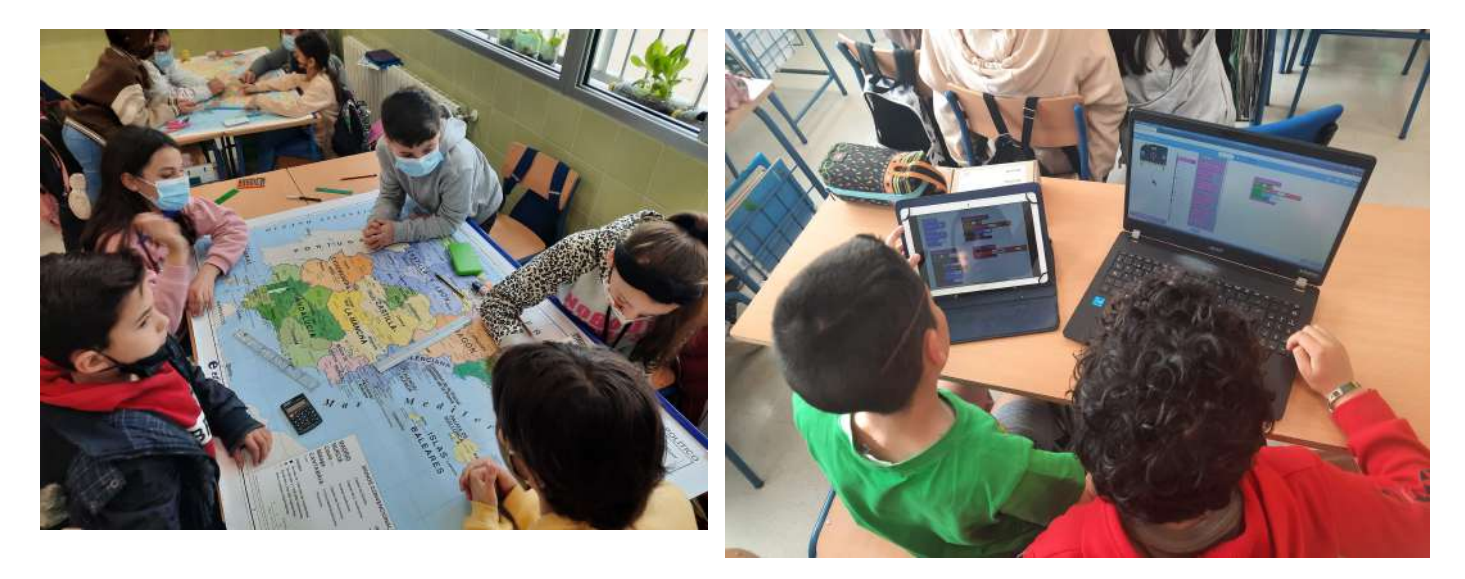

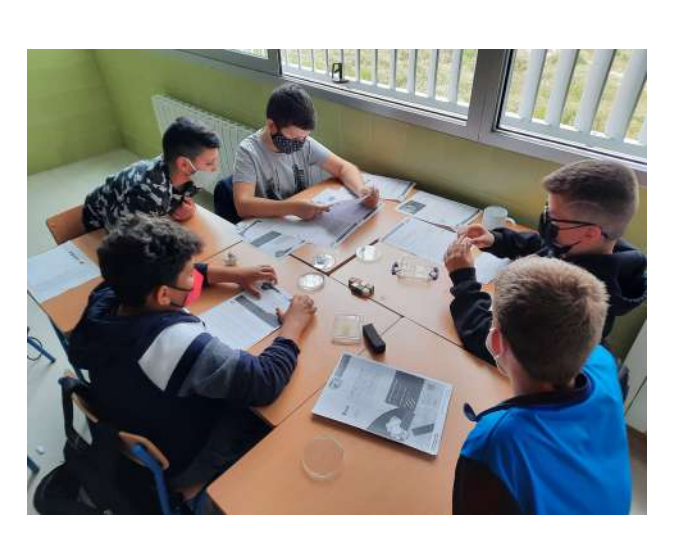

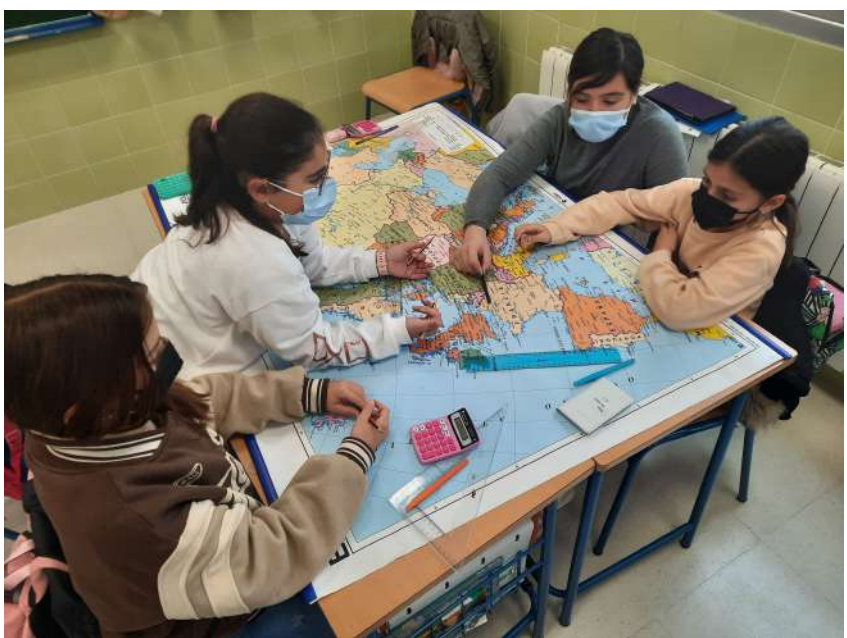

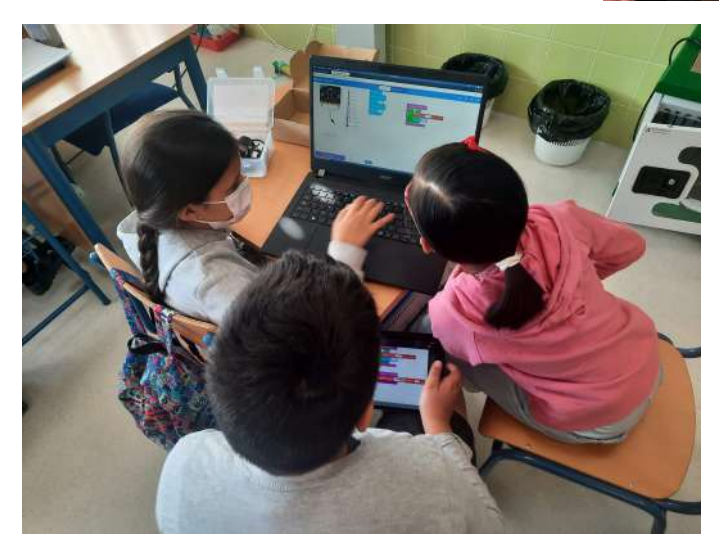

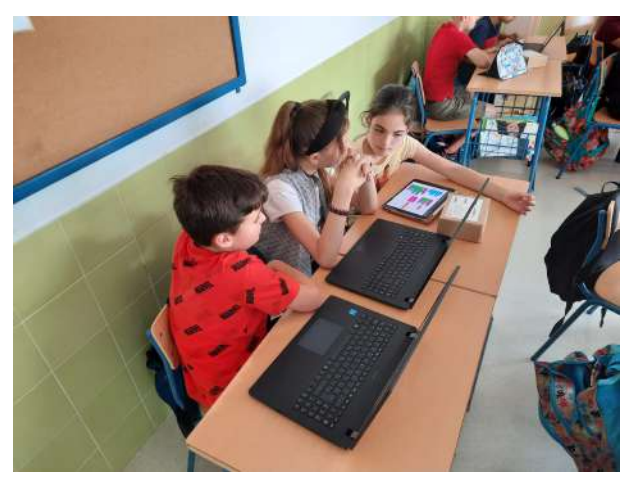

**Aprender a aprender:** Queremos que nuestros alumnos muestren interés y curiosidad por aprender. El alumno tiene que tener autonomía a la hora de adquirir conocimientos, sintiéndose el protagonista de su propio aprendizaje.

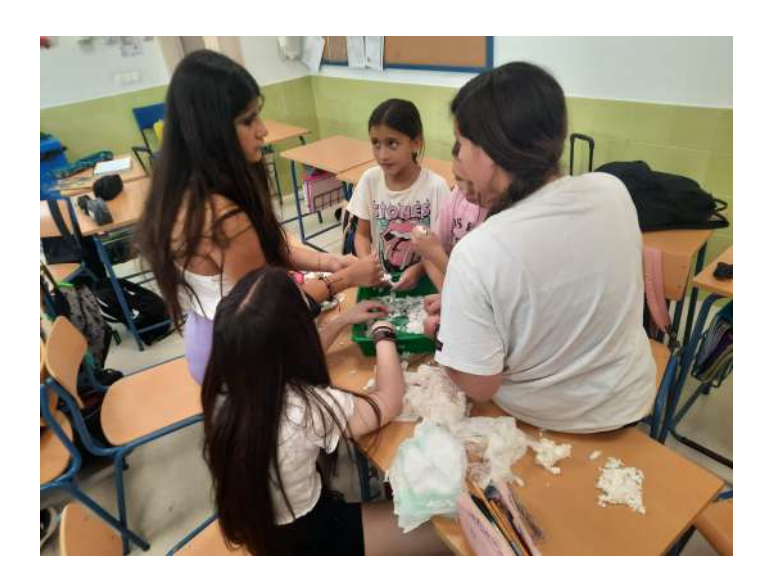

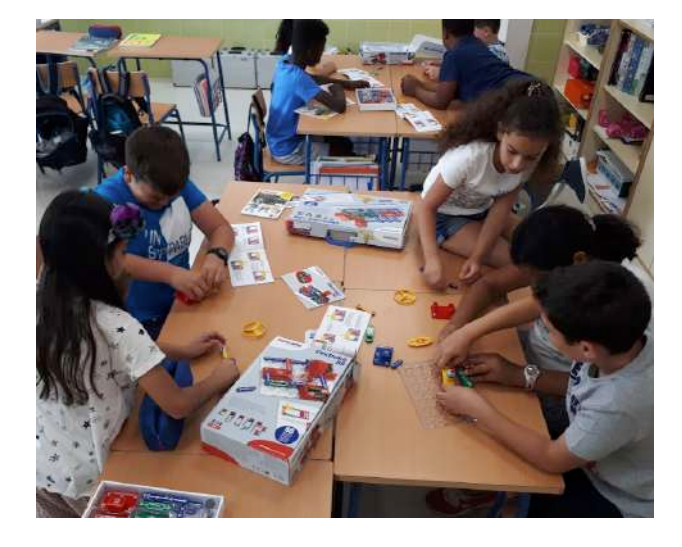

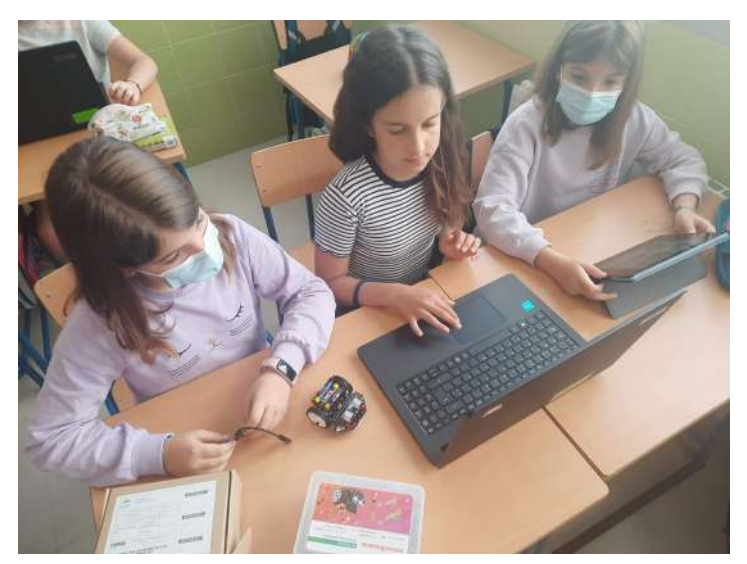

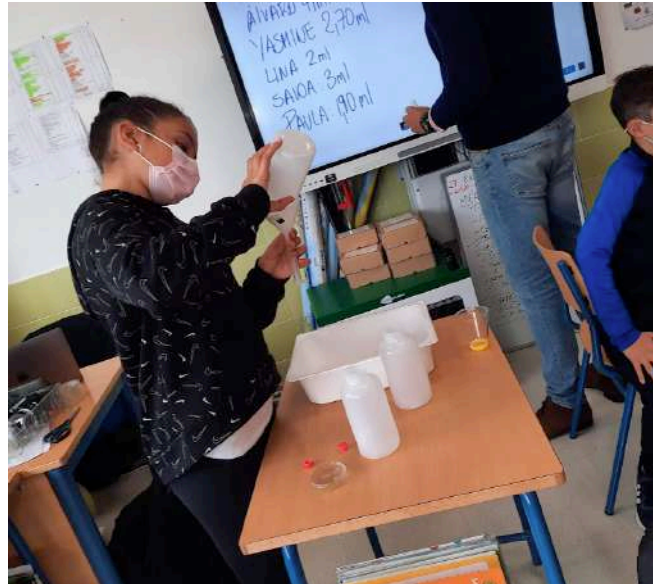

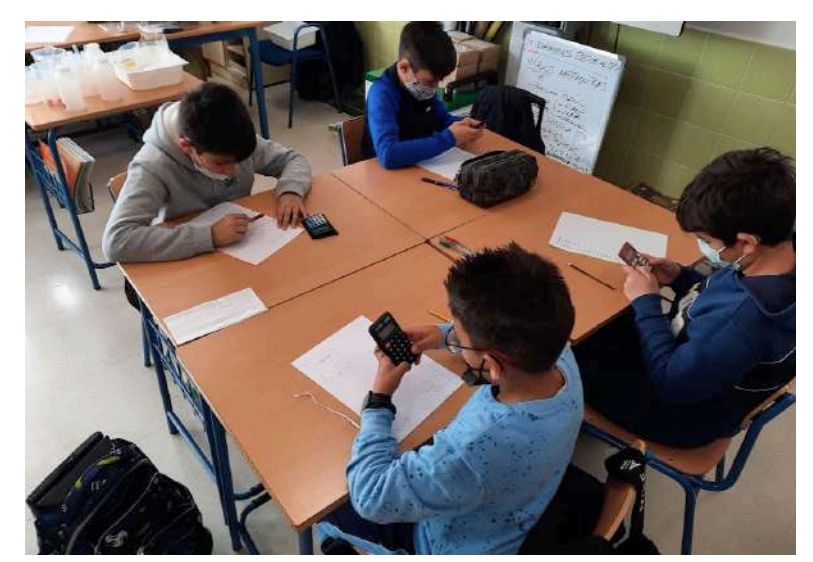

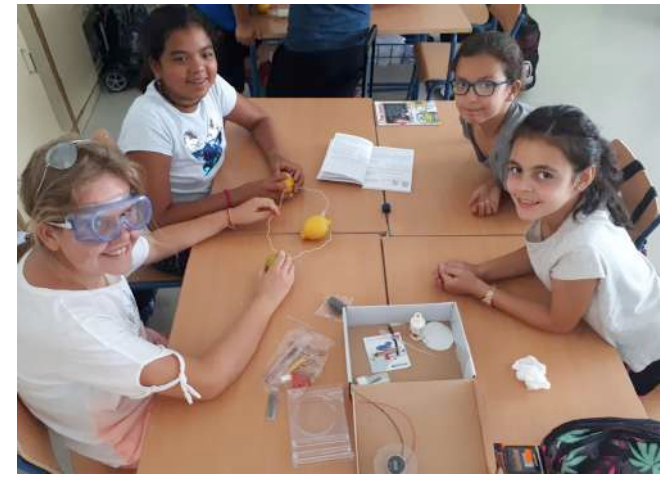

**Conocimiento de las tecnologías:** Gracias a la diversidad de dispositivos que disponen estas aulas, los alumnos desarrollan la capacidad de utilizar las tecnologías para crear, investigar y comunicarse con los demás.

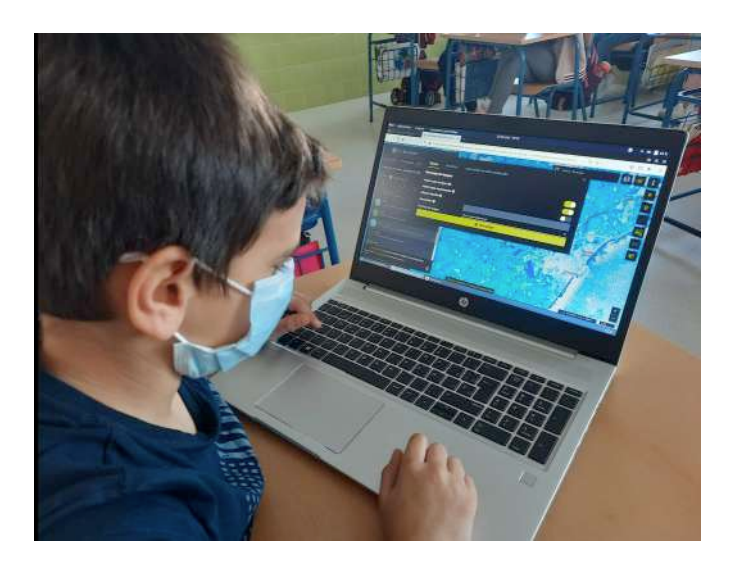

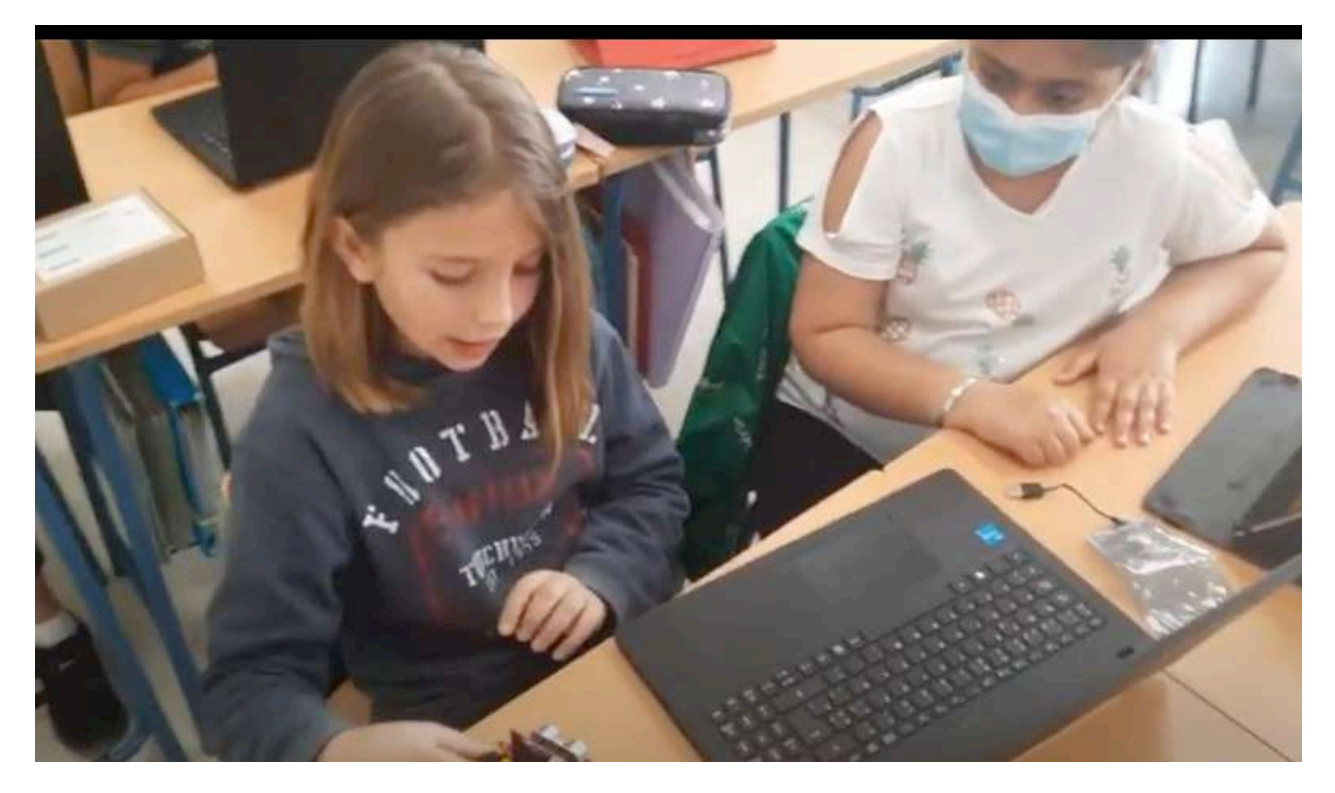

**Manejo de la información:** Los alumnos conocerán los procesos de búsqueda de información necesaria para poder comprender algunos contenidos, siempre comparando entre varias fuentes. Serán capaces de seleccionarán la información relevante y utilizarla de forma correcta para las posteriores creaciones.

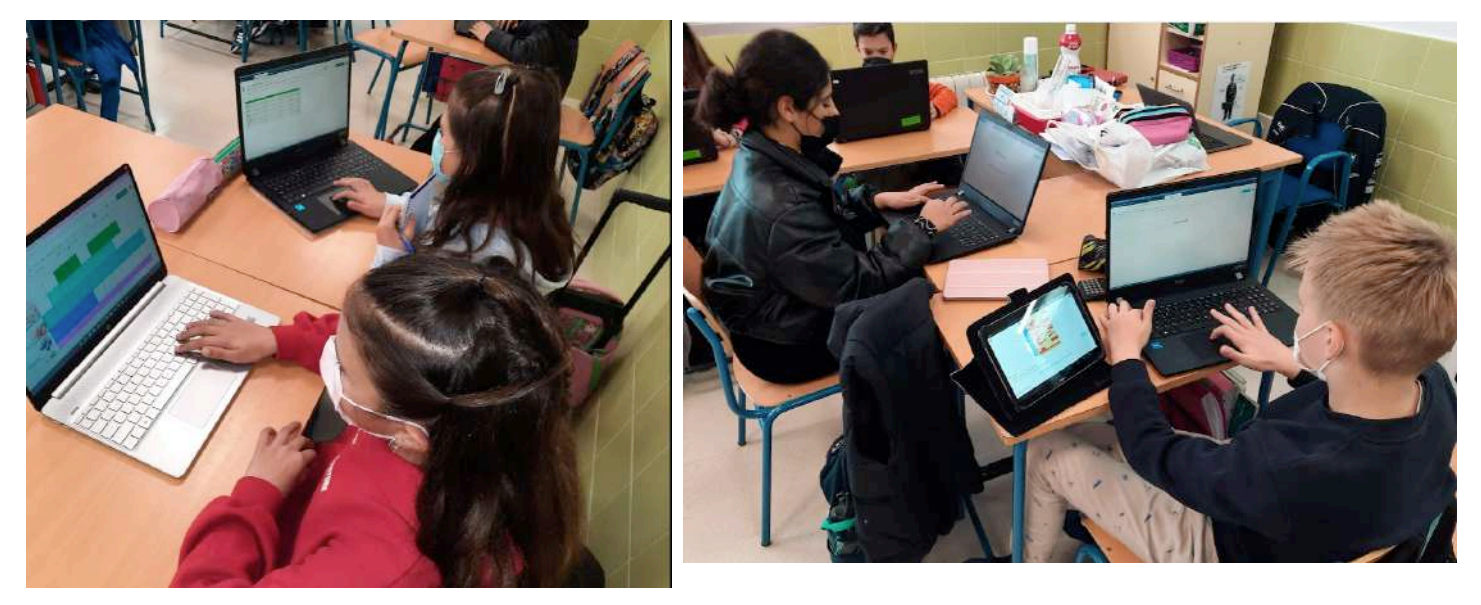

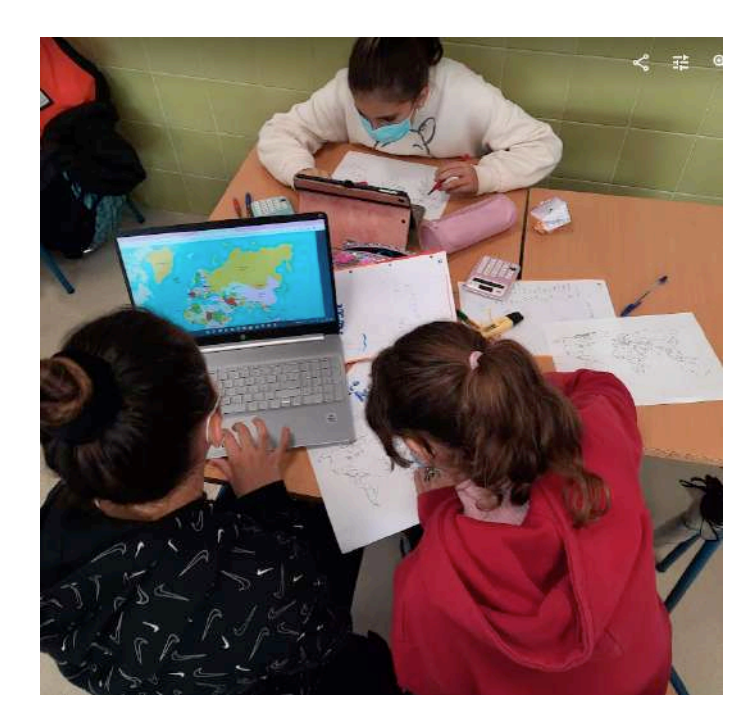

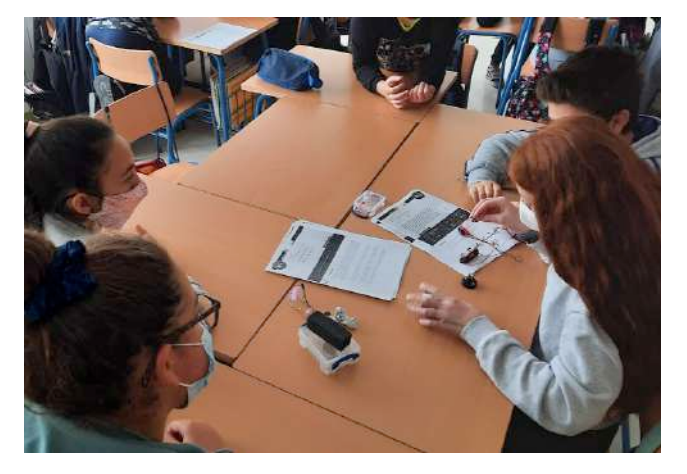

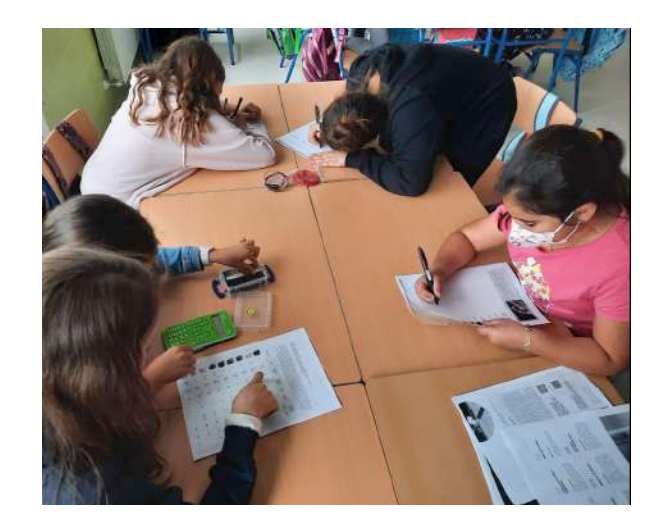

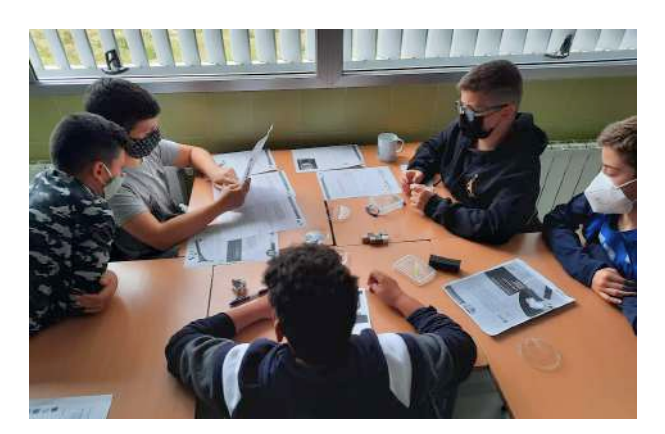

**Comunicación:** Los alumnos se desenvuelven ante cualquier situación comunicativa de una forma fluida tanto si son emisores, receptores o si produce una interacción en el medio escrito u oral.

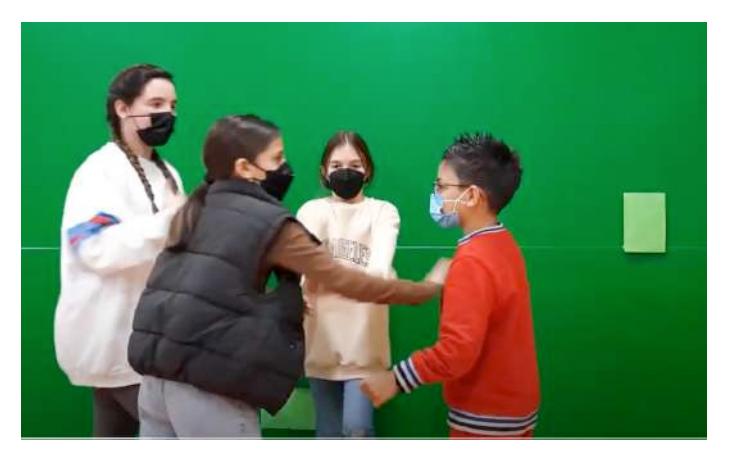

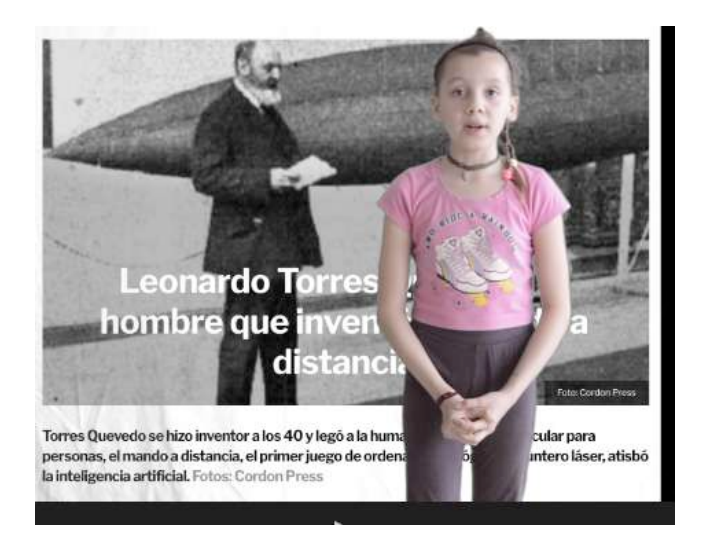

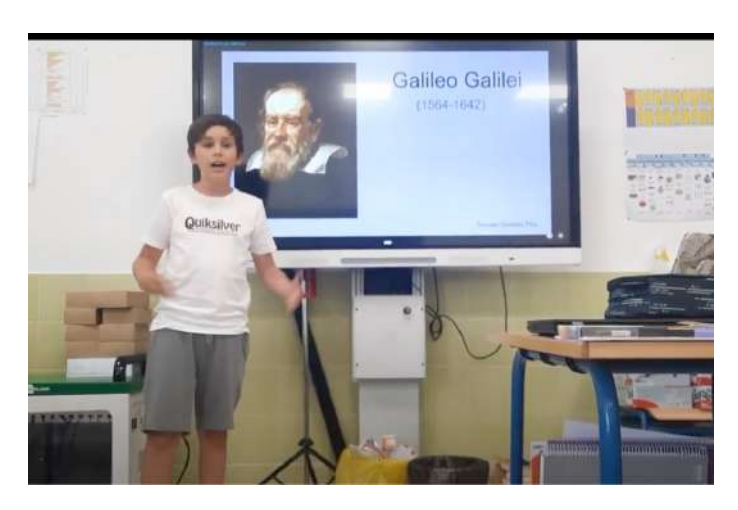

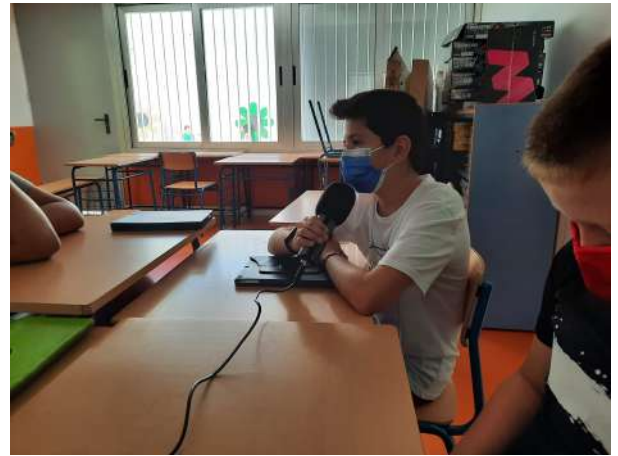

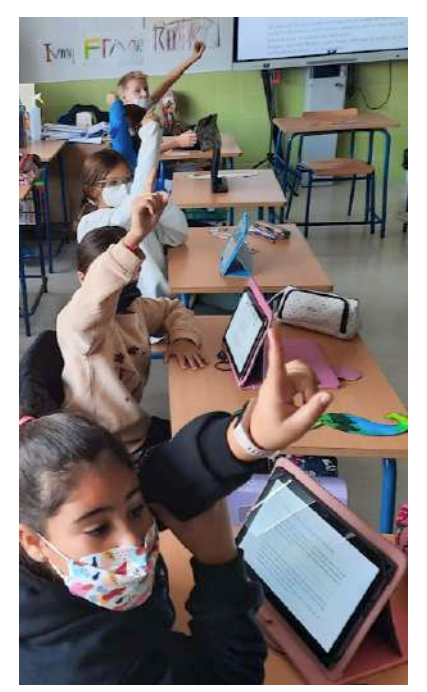

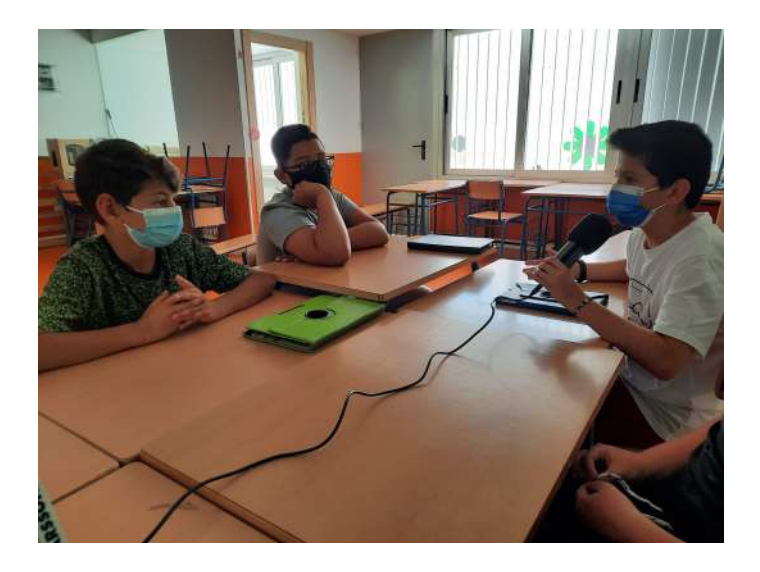

#### Proyecto STEAM: Robótica aplicada al aula

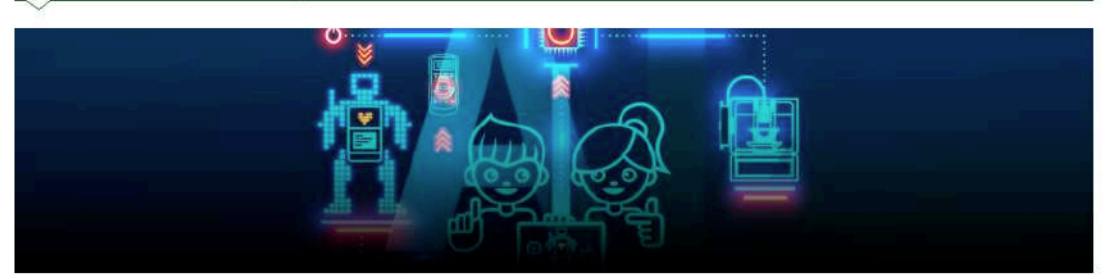

La Consejería de Educación y Deporte de la Junta de Andalucía pone en marcha este curso el Proyecto STEAM: Robótica aplicada al aula, con el objeto de formar al profesorado en esta temática y fomentar en el alumnado las vocaciones STEAM promoviendo proyectos centrados en la innovación, la creatividad, el diseño y la resolución de problemas con la robótica como herramienta.

El proyecto está dirigido a centros docentes sostenidos con fondos públicos de Andalucía de que impartan educación infantil, primaria, secundaria y bachillerato.

# [https://www.juntadeandalucia.es/educacion/portals/web/ced/innovacion](https://www.juntadeandalucia.es/educacion/portals/web/ced/innovacion-educativa/investigacion/proyectos/proyecto-steam/robotica)[educativa/investigacion/proyectos/proyecto-steam/robotica](https://www.juntadeandalucia.es/educacion/portals/web/ced/innovacion-educativa/investigacion/proyectos/proyecto-steam/robotica)

La Ley 17/2007, de 10 de diciembre, de Educación de Andalucía, en su artículo 4, establece que el sistema educativo andaluz se fundamenta, entre otros, en el principio de mejora permanente del mismo potenciando su innovación y modernización. De igual manera, el artículo 5, relativo a los objetivos de la Ley, establece en su apartado l) potenciar las buenas prácticas docentes, y en el apartado n) estimular y valorar la innovación educativa como medio de participación en la mejora de la enseñanza. Por otro lado, en el artículo 22.3 de dicha ley se indica que la Administración educativa regulará el reconocimiento de la participación del profesorado en los planes, proyectos y programas educativos autorizados por esta.

En este sentido, en la Orden de 15 de enero de 2021, por la que se desarrolla el currículo correspondiente a la etapa de Educación Primaria en la Comunidad Autónoma de Andalucía, se regulan determinados aspectos de la atención a la diversidad, se establece la ordenación de la evaluación del proceso de aprendizaje del alumnado y se determina el proceso de tránsito entre distintas etapas educativas, el artículo 4, relativo a las recomendaciones de metodología didáctica, establece en su apartado 2 que las programaciones didácticas de las distintas áreas de Educación Primaria incluirán actividades que estimulen la motivación por la integración y la utilización de las tecnologías de la información y la comunicación. Asimismo, deben permitir que el alumnado desarrolle destrezas básicas, potenciando aspectos clave como el debate y la oratoria, mejorando habilidades de cálculo y desarrollando la capacidad de resolución de problemas, fortaleciendo habilidades y destrezas de razonamiento matemático, incluyendo elementos propios de la cultura andaluza, incidiendo en la comunicación oral en lengua extranjera y desarrollando hábitos de vida saludable. Para el razonamiento matemático (robótica) se establece media hora semanal del horario lectivo de 5.º y 6.º curso de las enseñanzas de primaria en las horas asignadas a la impartición de la materia de matemáticas.

# AULA RTC STEM LECCIONES CON KIT MCQUEEN

LECCIÓN 1

COMENZAMOS TALLER DE ROBÓTICA. COMENZAMOS CON LAS NUEVAS PLACAS MICROBIT. PROGRAMA.

<https://makecode.microbit.org/#>

En esta primera sesión vamos a aprender a manejar el entorno de programación de MICROBIT. El enlace lo tenemos en la parte superior.

1º. Entramos en microbit y creamos un NUEVO PROYECTO

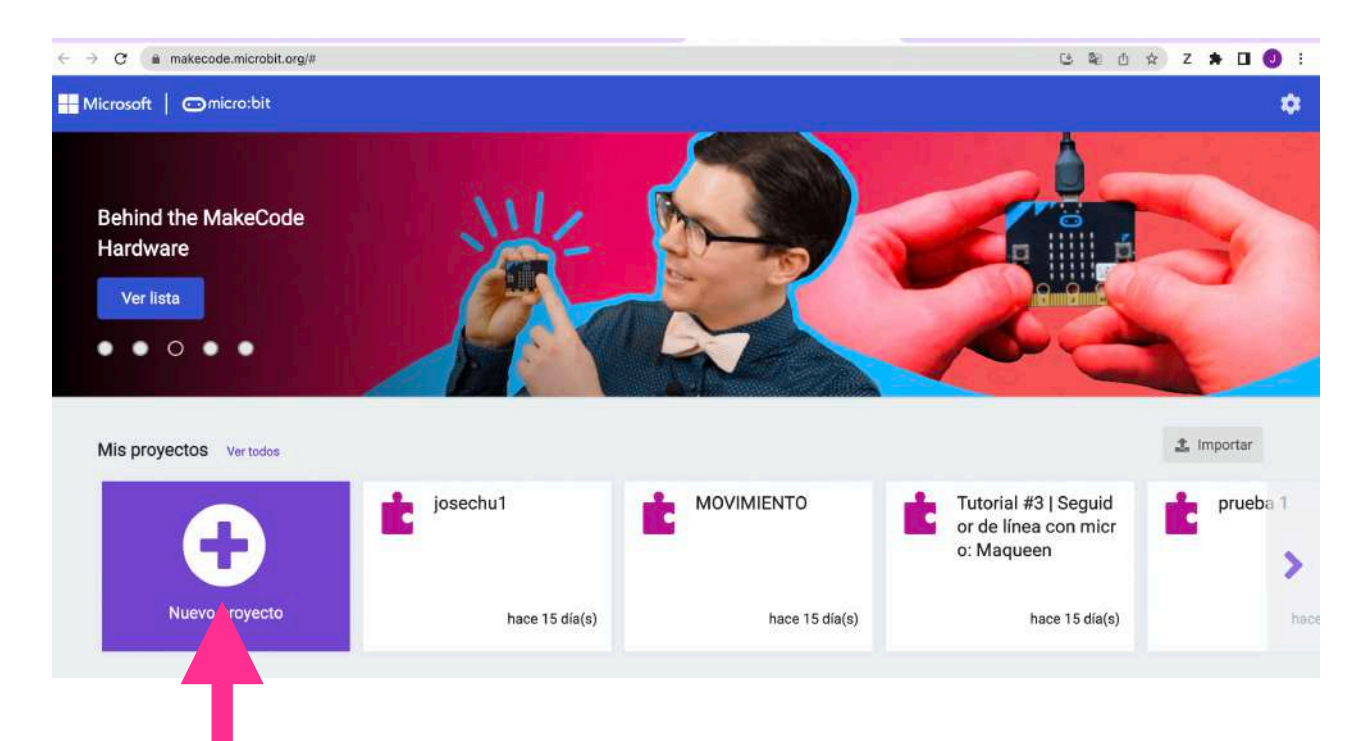

# LECCIÓN 1

# COMENZAMOS TALLER DE ROBÓTICA. COMENZAMOS CON LAS NUEVAS PLACAS MICROBIT. PROGRAMA.

#### <https://makecode.microbit.org/#>

En esta primera sesión vamos a aprender a manejar el entorno de programación de MICROBIT. El enlace lo tenemos en la parte superior.

2º. Ponemos nombre a nuevo proyecto. En esta primera sesión vamos a tomar contacto con el entorno de programación de microbit. Es muy sencillo ya que sólo vamos a mover los bloques de instrucciones de la zona acumulada a la zona de trabajo- Consiste en pinchar y arrastrar.

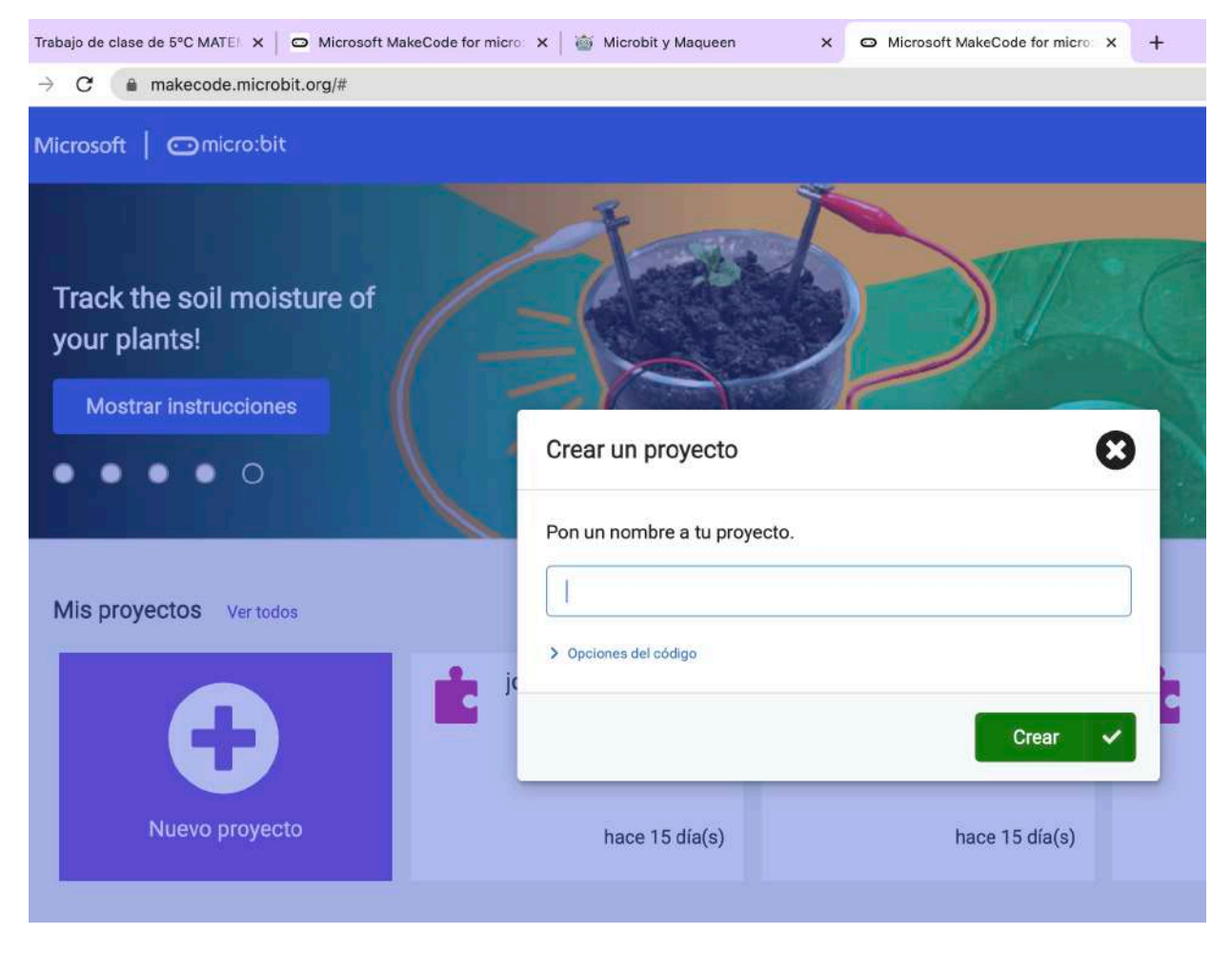

Nombre del nuevo proyecto

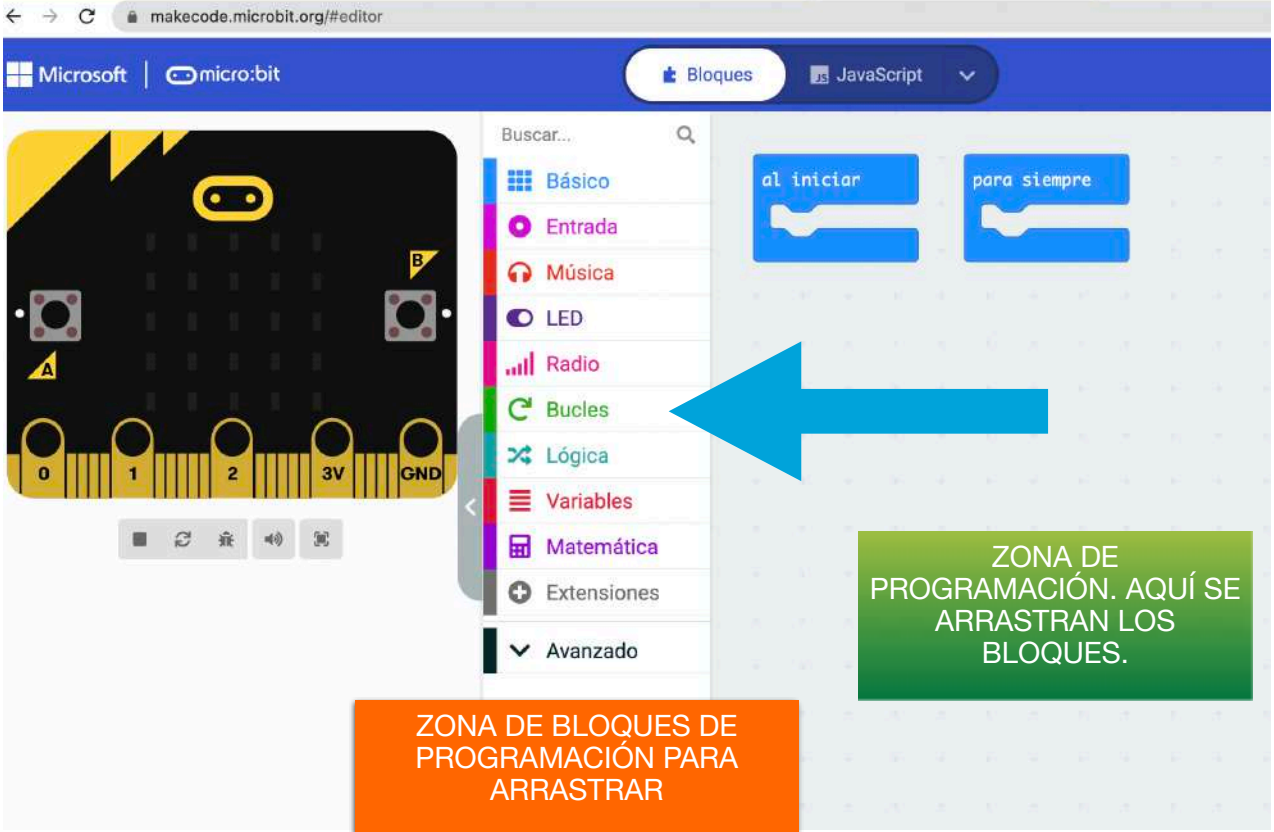

Estos son los diferentes apartados en los que encontraremos los bloques de programación. Además podremos en actividades puntuales sacar a través de extensiones los bloques necesarios,.

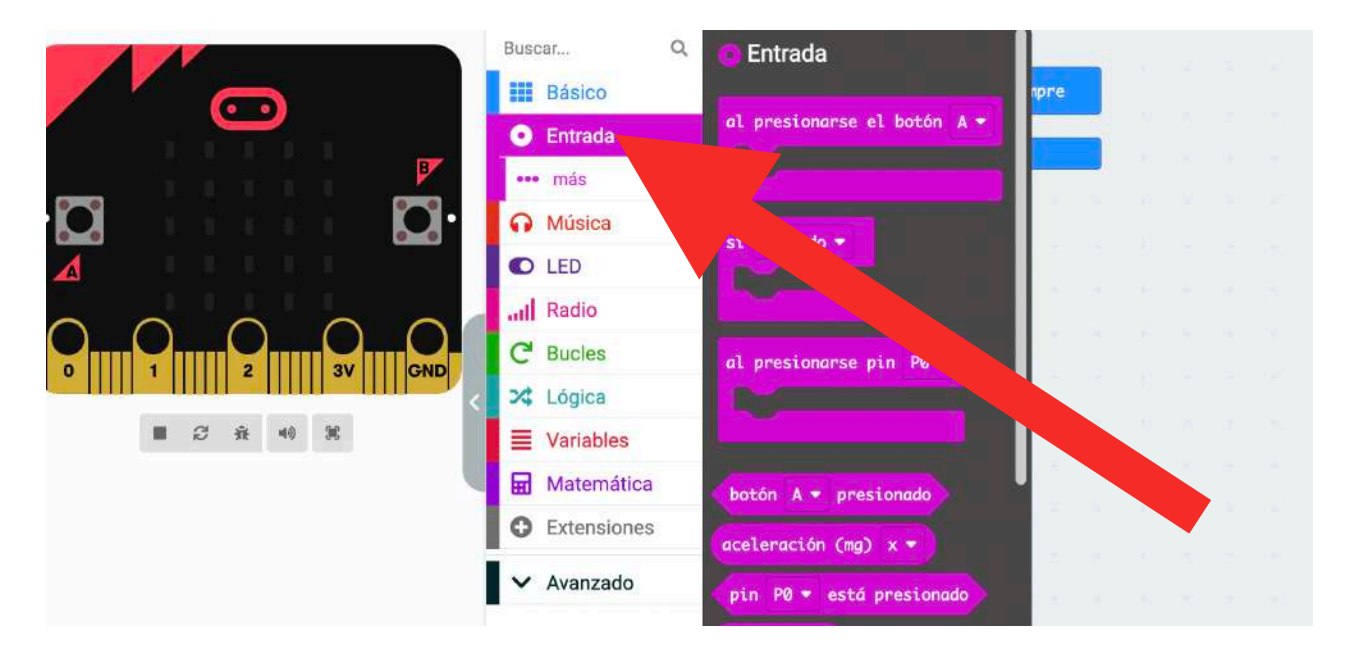

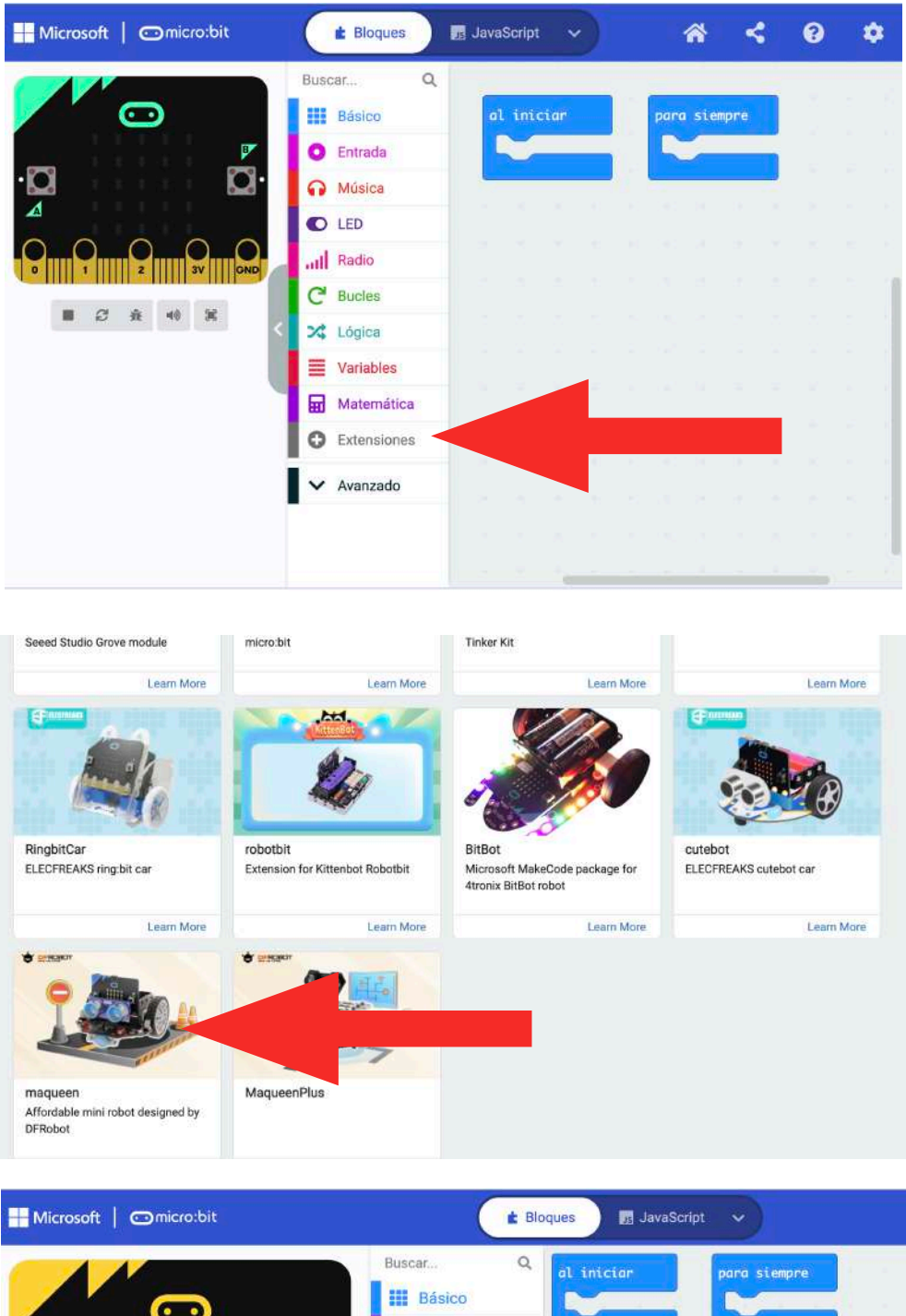

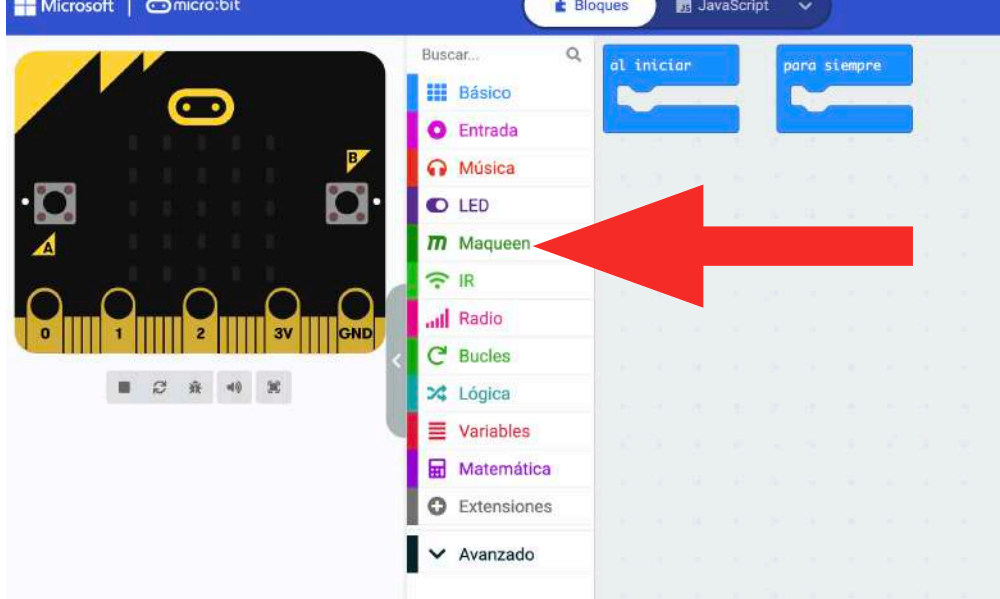

Una vez que ya hemos programado una actividad, llega el momento de meter los datos en la placa microbit. Para ello seguiremos los siguientes pasos.

1º.- pinchamos el cable USB al ordenador y también a la placa.

2º.- damos a descargar archivo y listo. Después en el ordenador en Lugares buscamos descarga y alli tenemos el archivo descargado.

3º.- Arrastramos a la placa microbit el archivo que hemos descargado.

4º.- No tocamos la placa hasta que deje de parpadear la luz amarilla.

5º.- Desconectamos la placa de microbit en la pantalla del ordenador y ya podemos desconectar del cable.

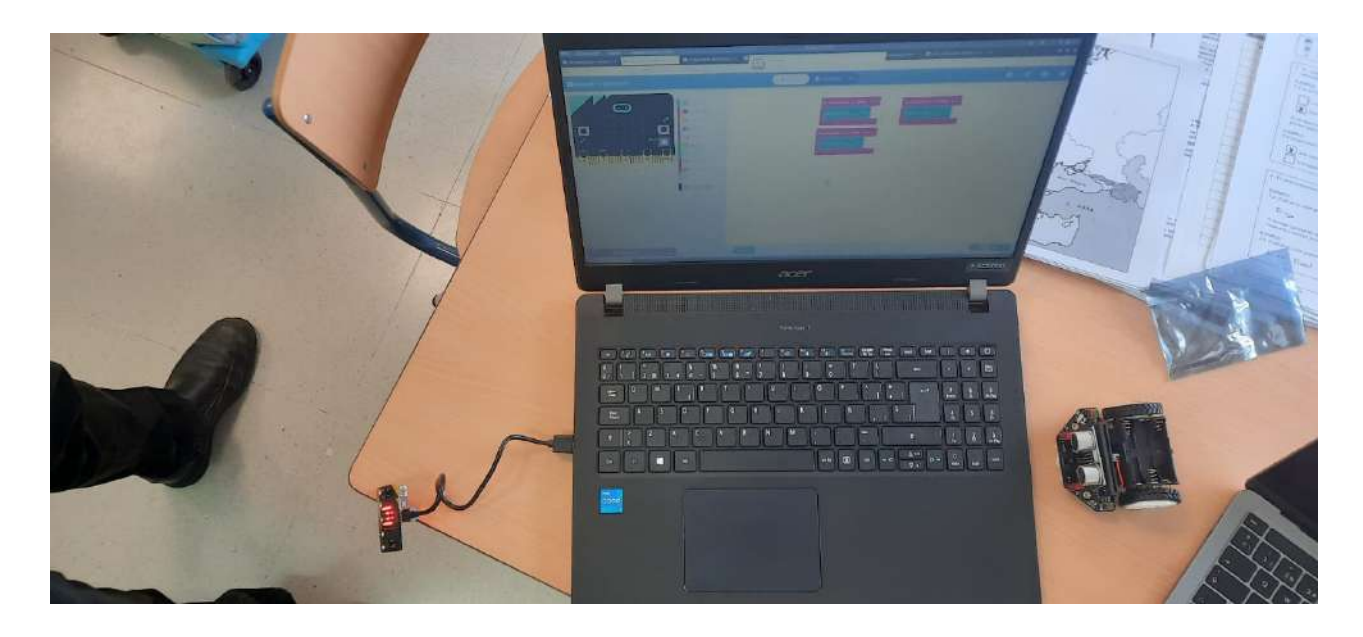

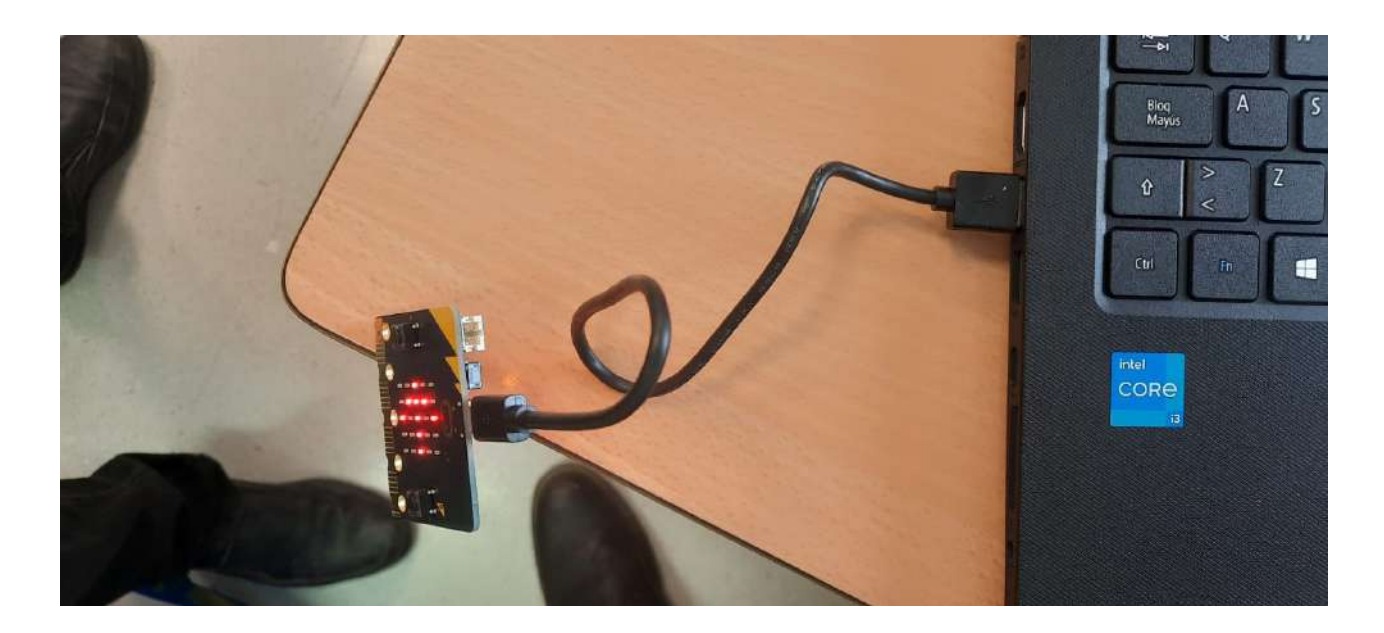

#### 12 DE OCTUBRE DE 2022

#### CEIP INDIRA GANDHI

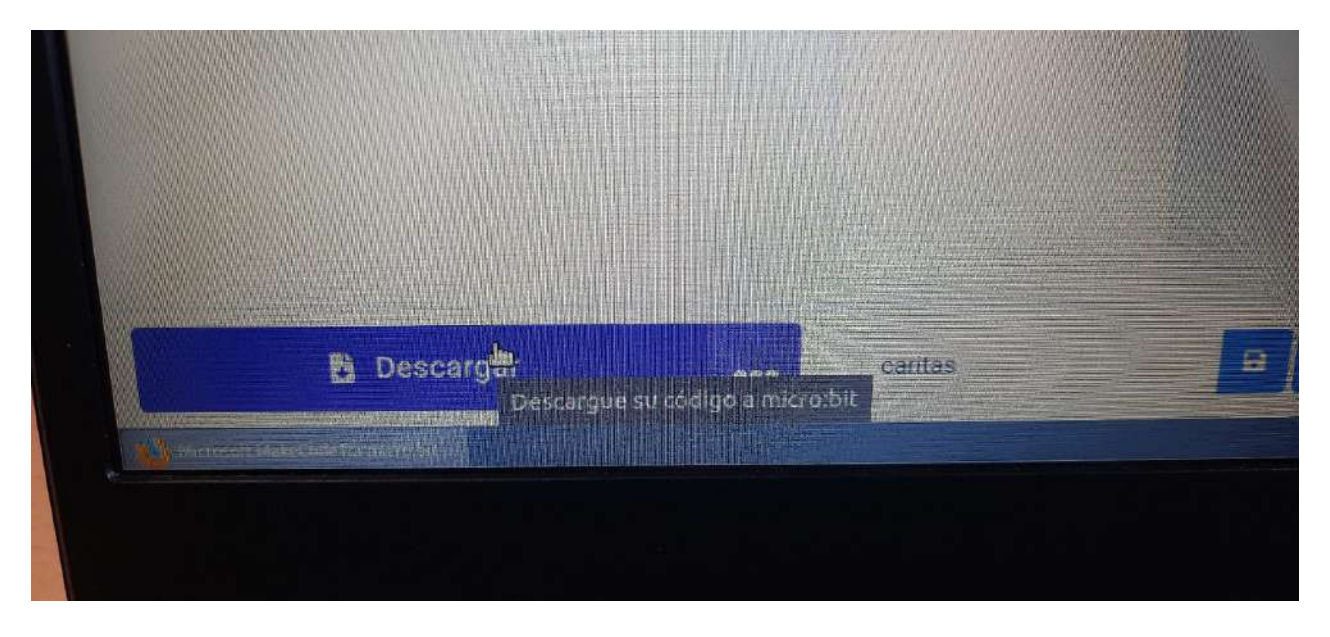

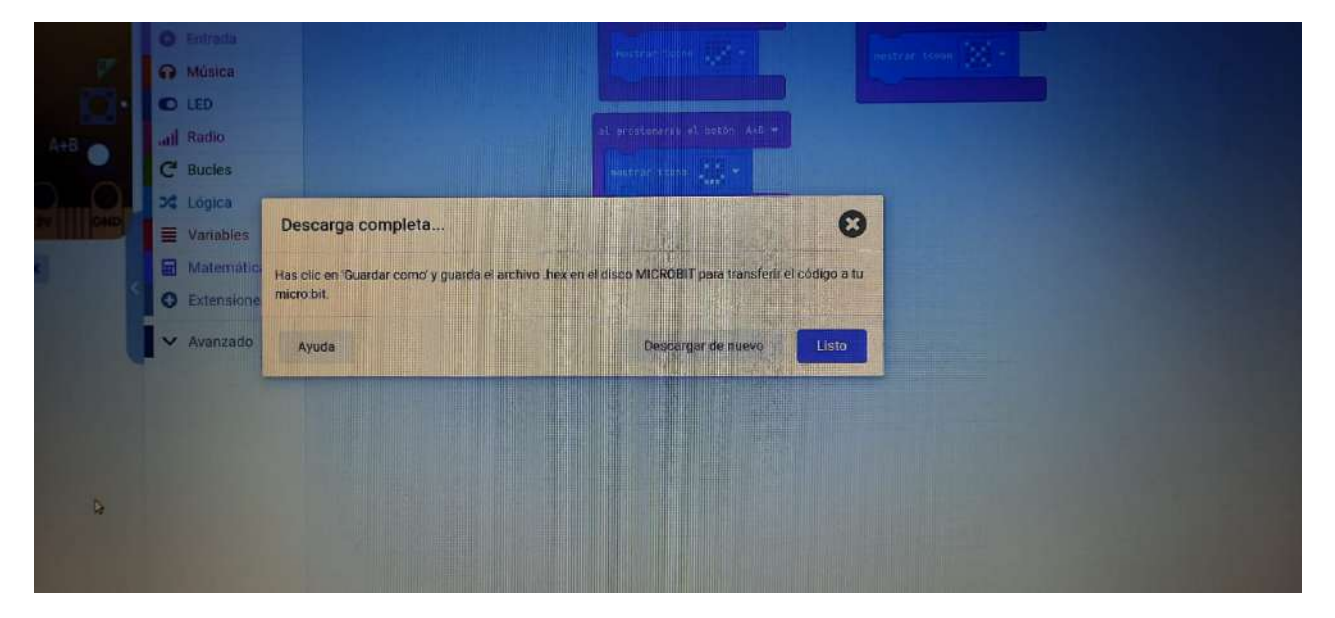

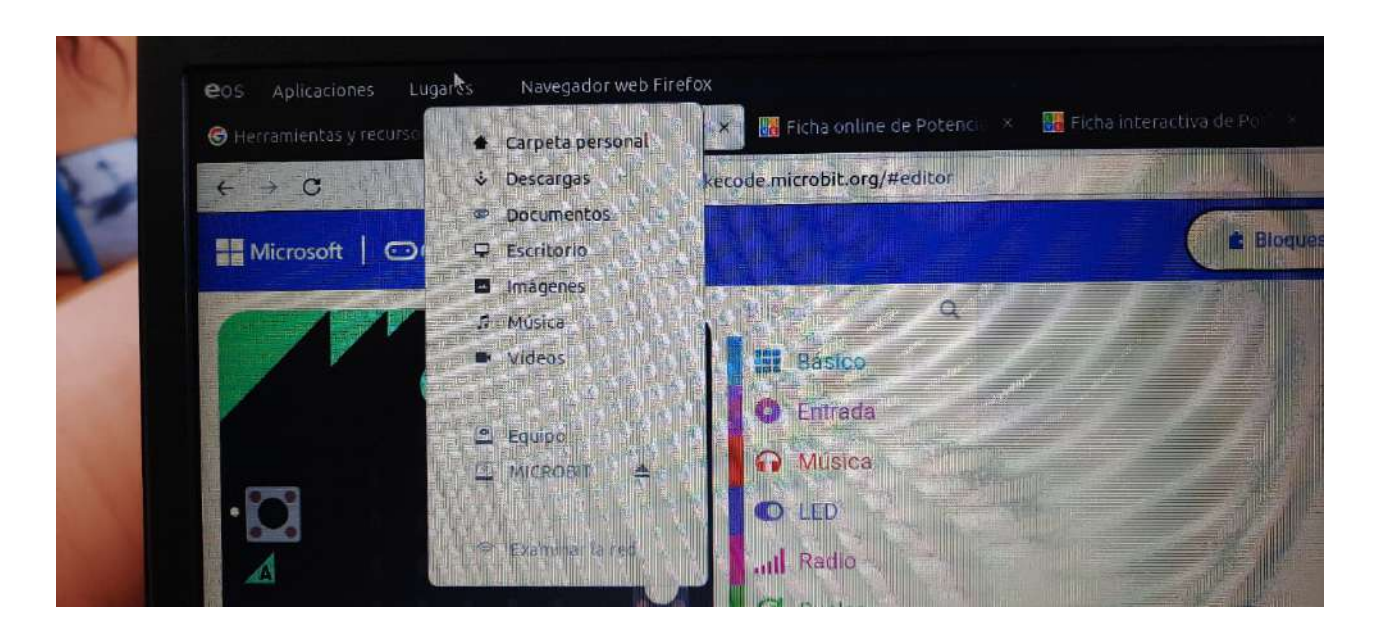

#### CEIP INDIRA GANDHI

#### 12 DE OCTUBRE DE 2022

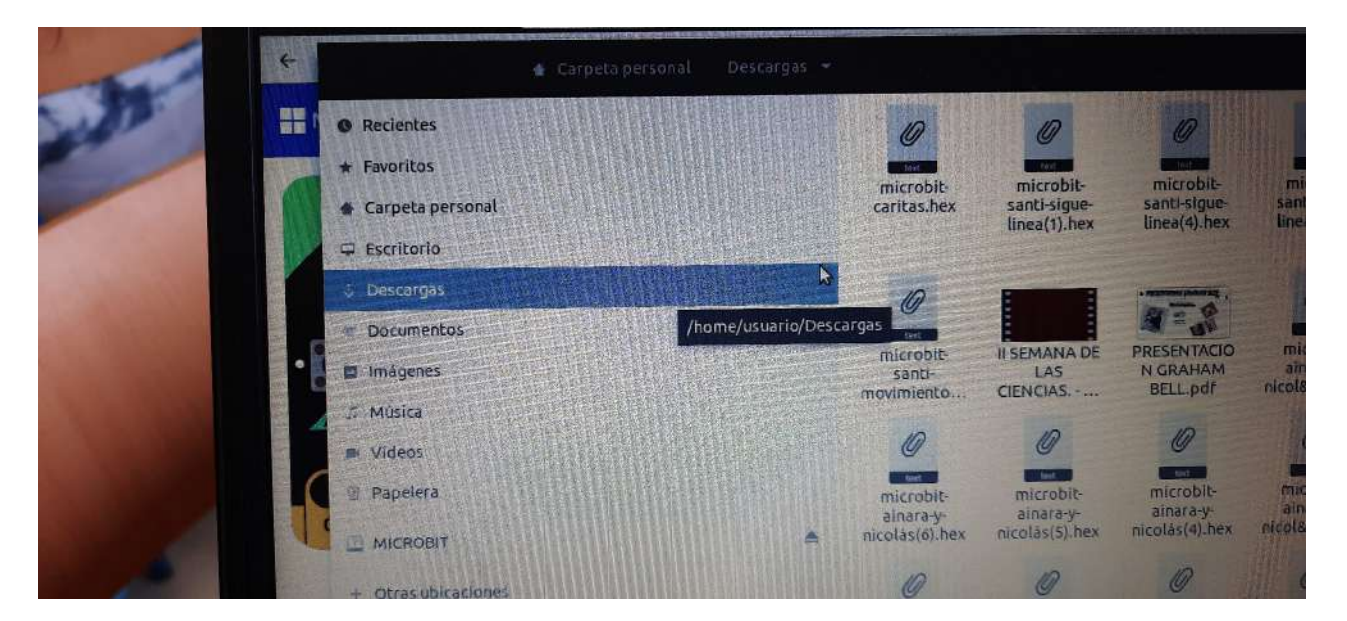

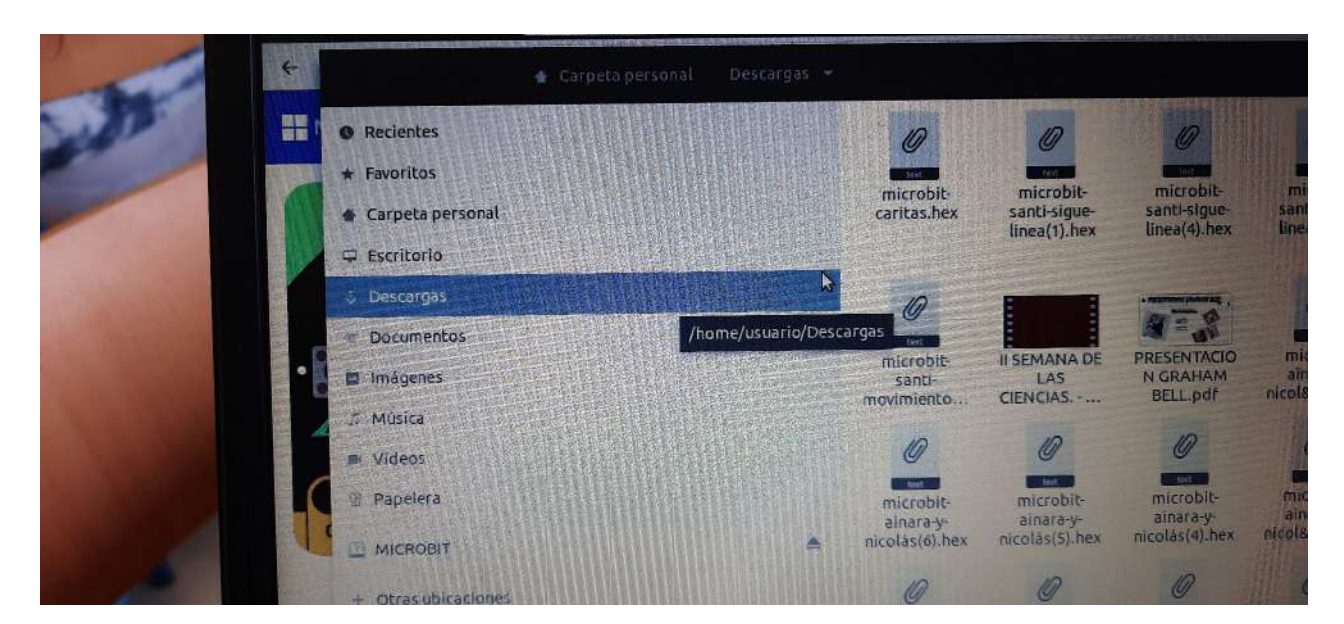

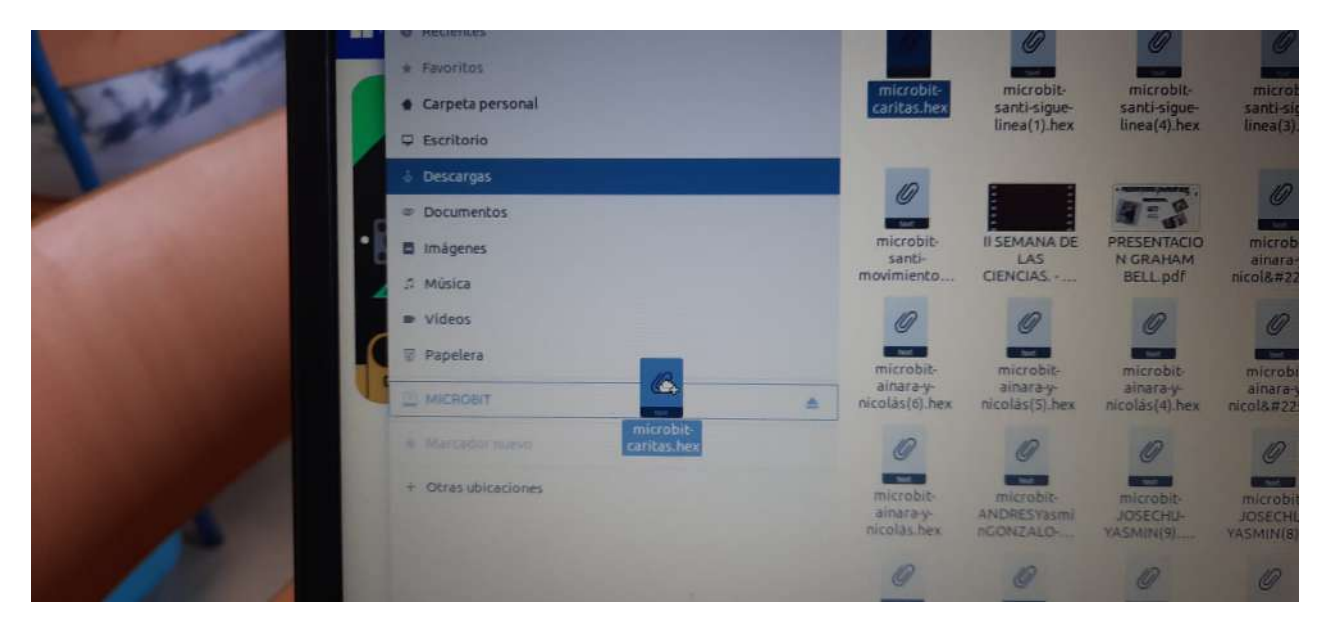

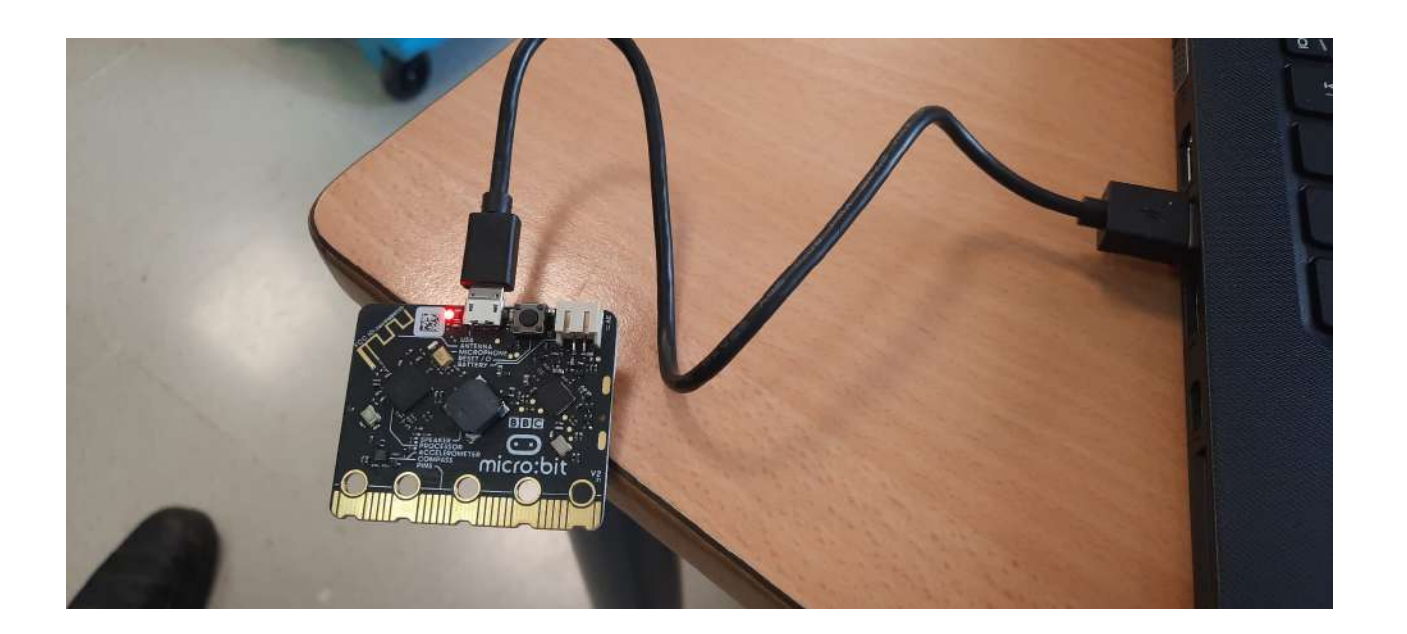

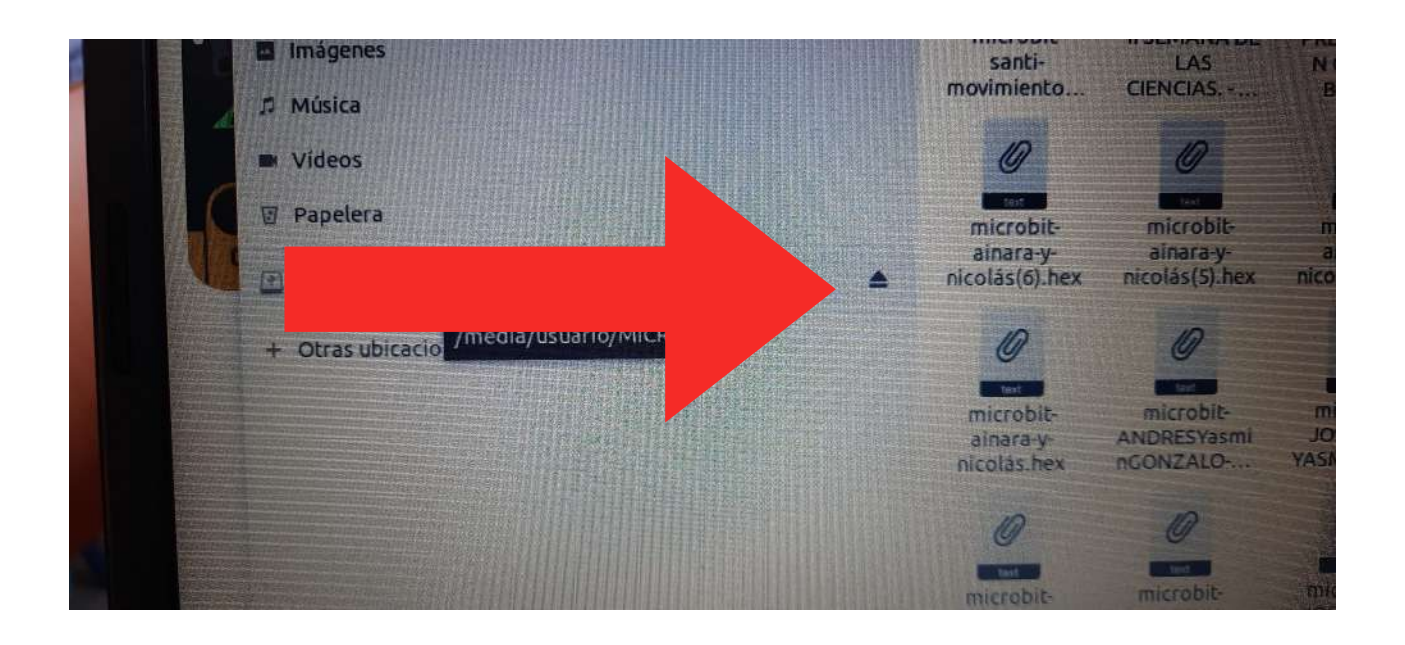

# ACTIVIDADES Curso STEAM

<https://padlet.com/mserranosu/microbit>

ACTIVIDAD 1.

Vamos a comenzar una actividad sencilla con la placa microbit. Consiste en que la placa microbit ponga caras como un anuncio publicitario de las tiendas. Si tuviésemos una gran pantalla podríamos mandar estas imágenes a la misma.

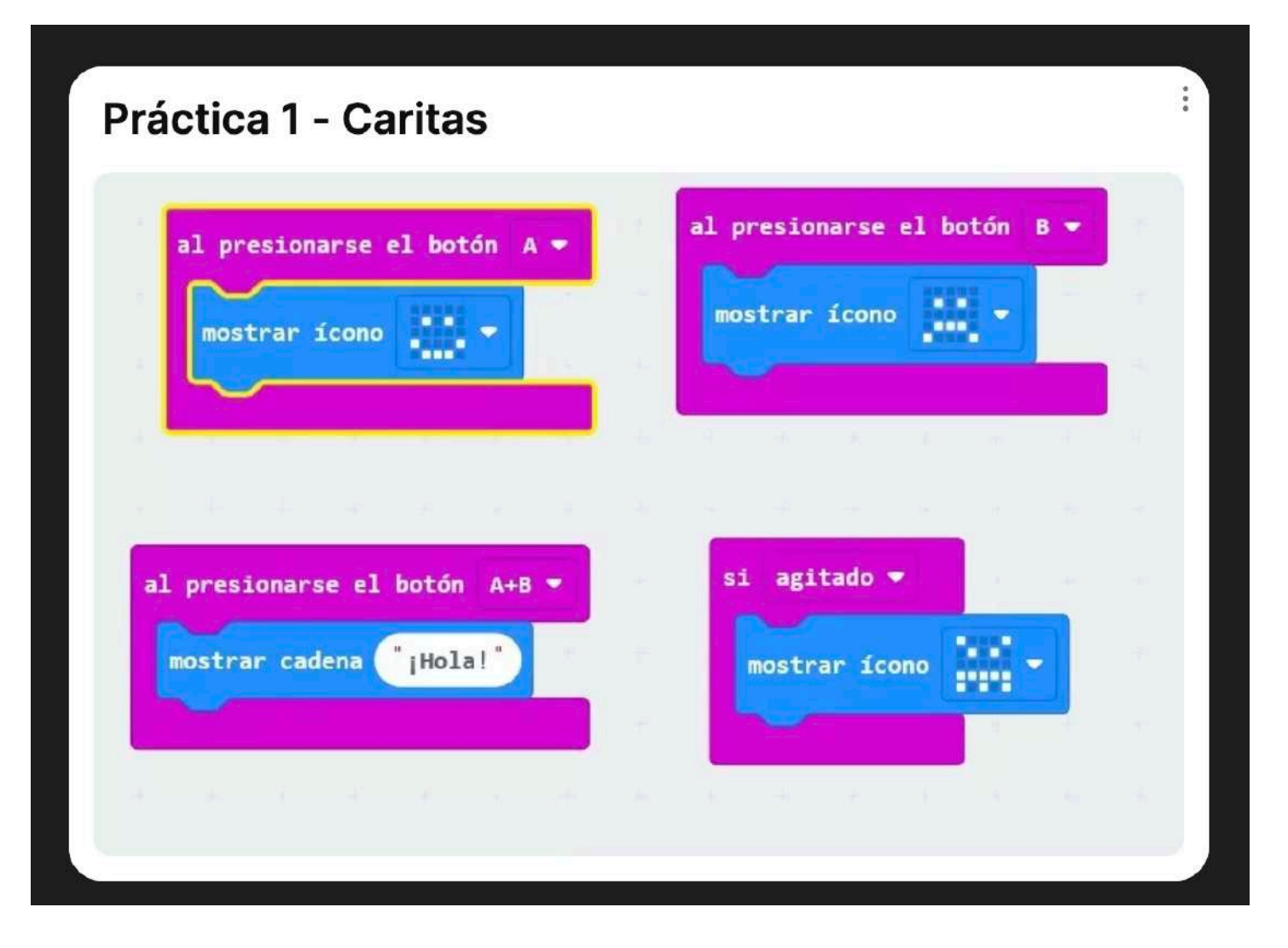

ACTIVIDAD 2. Siguiendo con la placa microbit, vamos a conseguir que gane vida imitando un movimiento continuo. Igual que antes, si lo conectamos a una pantalla led gigante ya tendríamos un anuncio publicitario.

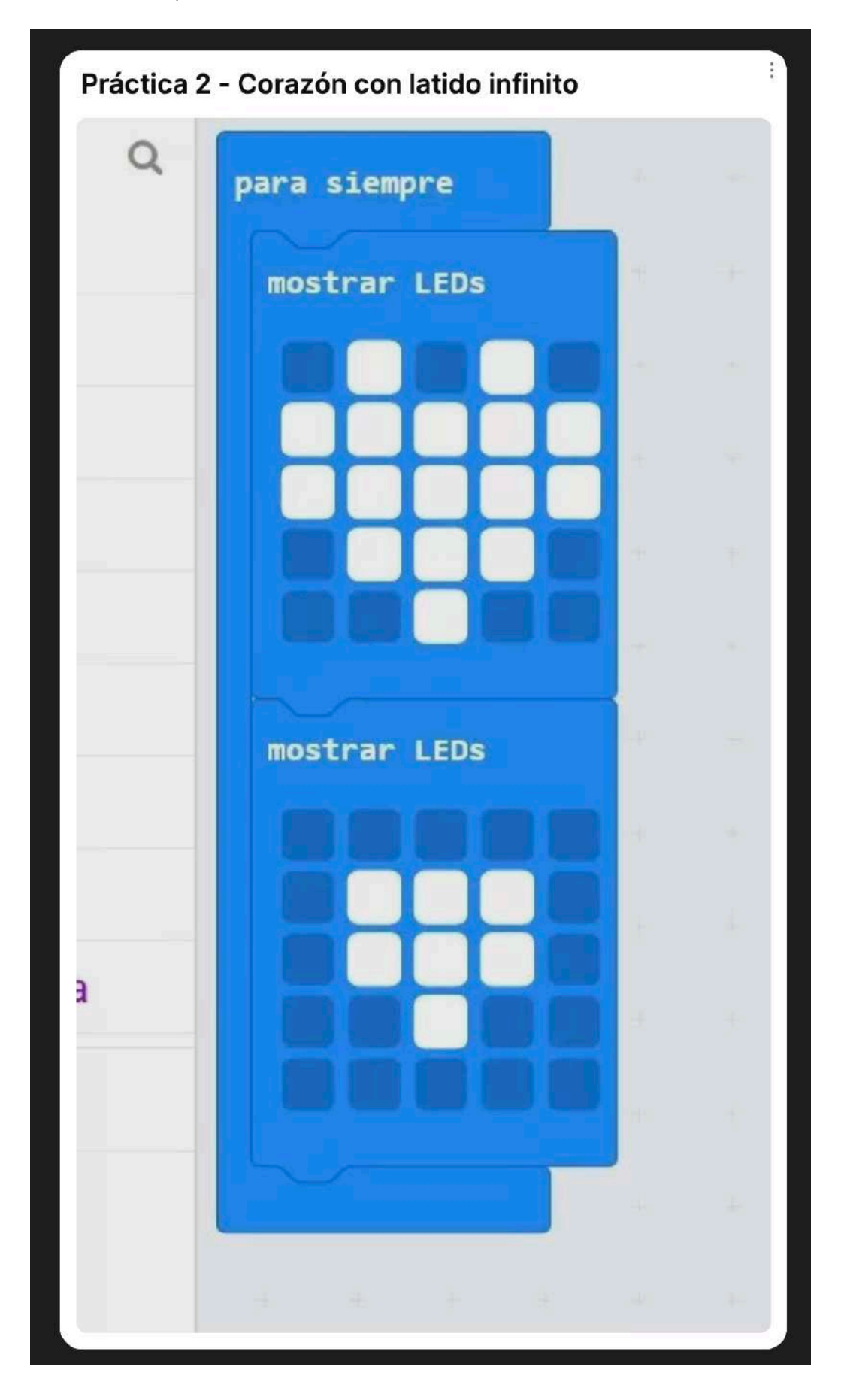

## ACTIVIDAD 3.

Qué cantidad de ruido tenemos en clase????:… Y si creamos un medidor que nos indique que el volumen es muy elevado???. Pues manos a la obra. Ojo que os escucha….

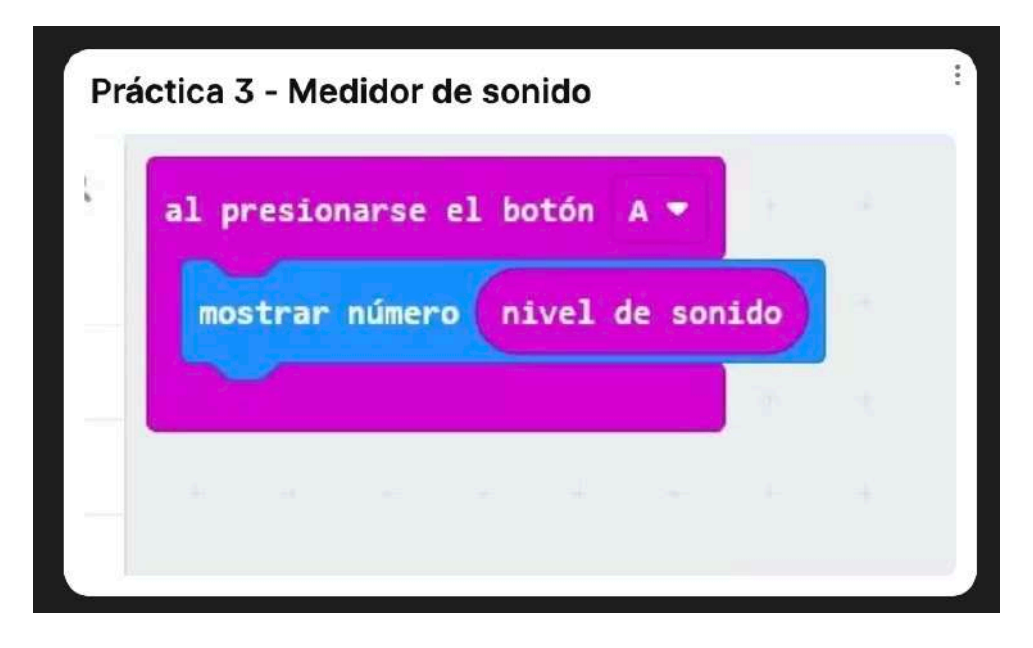

# ACTIVIDAD 4.

Misma actividad pero ahora marcamos los parámetros en los que consideramos que el volumen es considerable. .

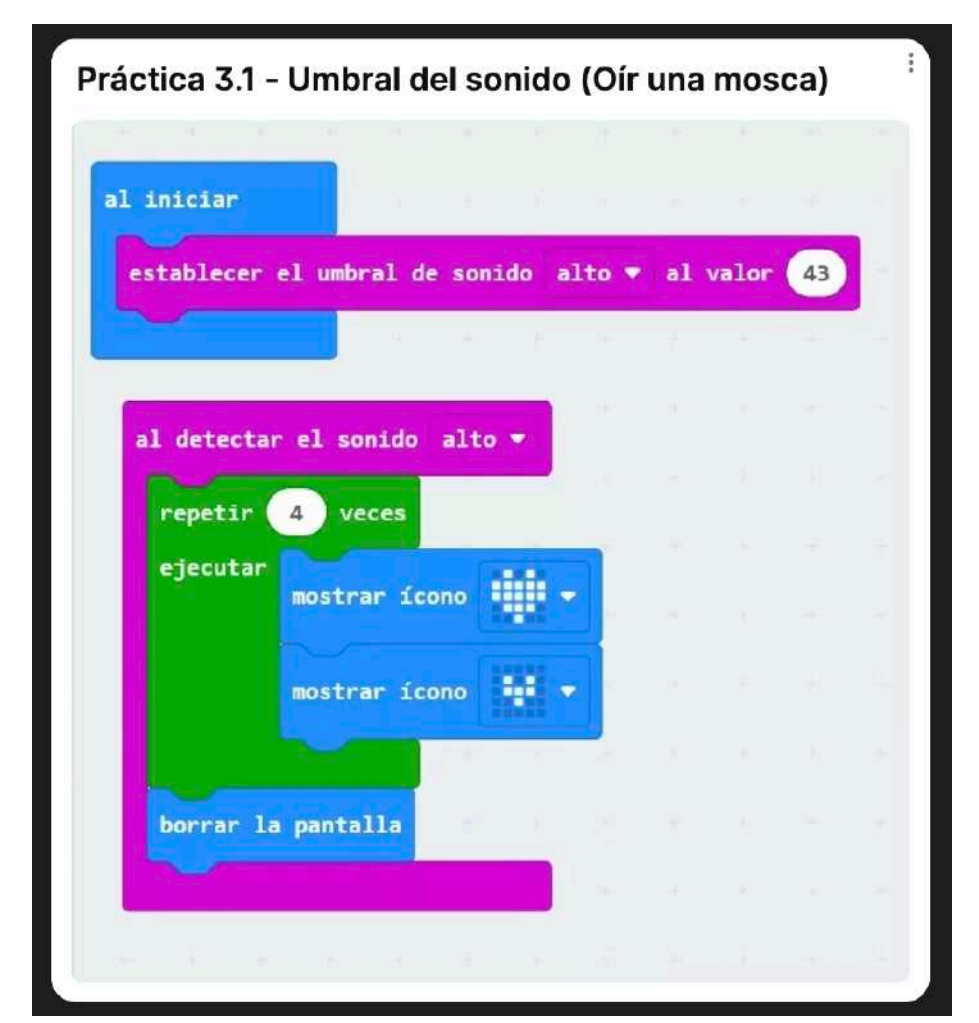

## ACTIVIDAD 5.

Vamos a a jugar a un juego…. Pero me acabo de dar cuenta que no tenemos dado. Vamos a crear uno con microbit para jugar en clase. Y si tenemos que hacer un sorteo???. Pues también podemos.

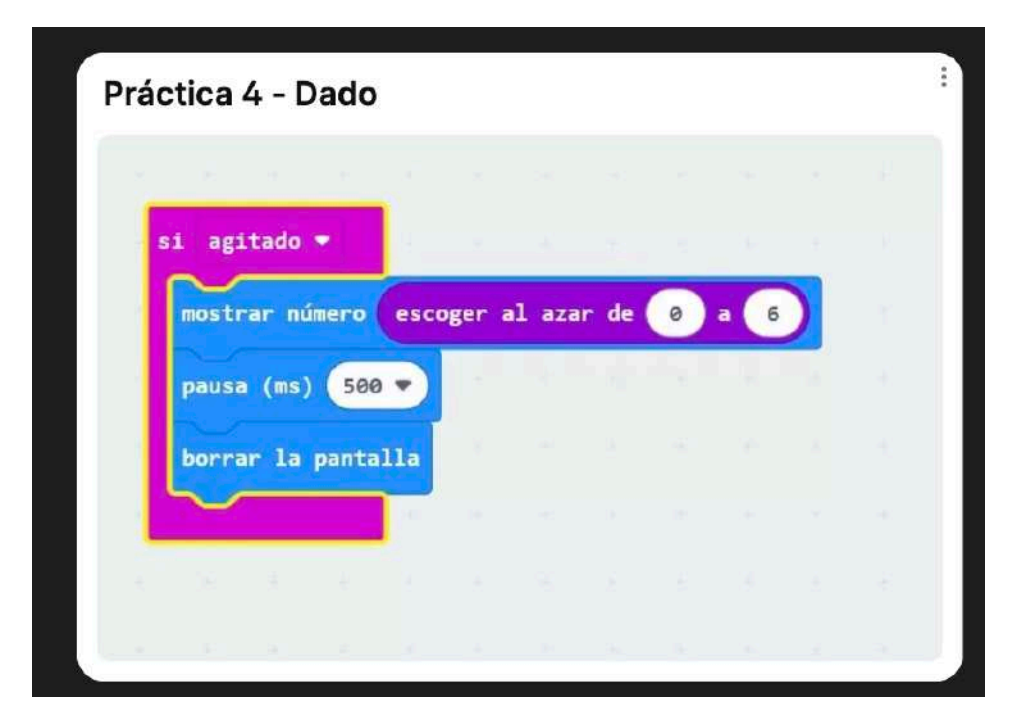

## ACTIVIDAD 6.

Me voy a la calle a andar pero no tengo mi GARMIN para saber los pasos que voy a hacer… Pues cojo y diseño mi placa microbit. Ojo, tengo que llegar a 10.000 diarios.

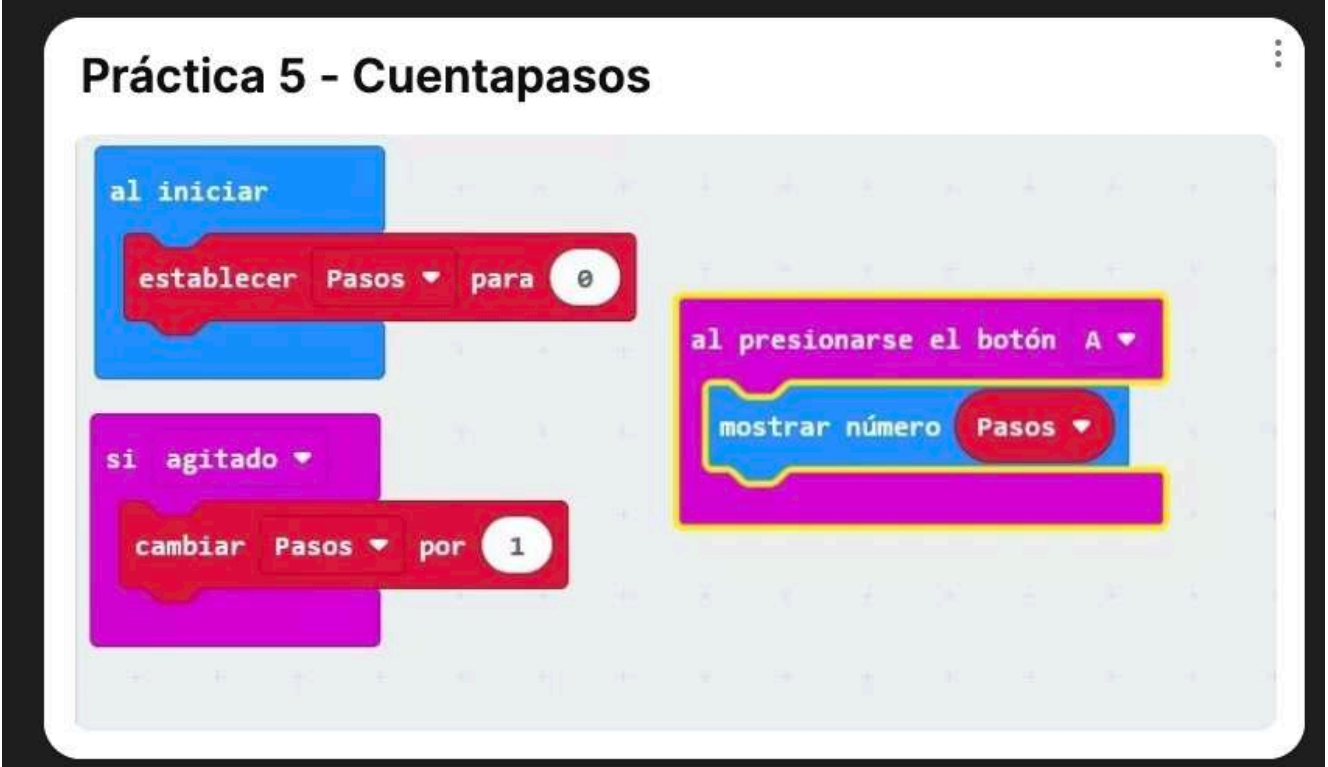

#### ACTIVIDAD 7.

Con la ayuda de un imán vamos a comprobar la fuerza magnética. Necesito que tenga mucha fuerzaaaaaaa…..

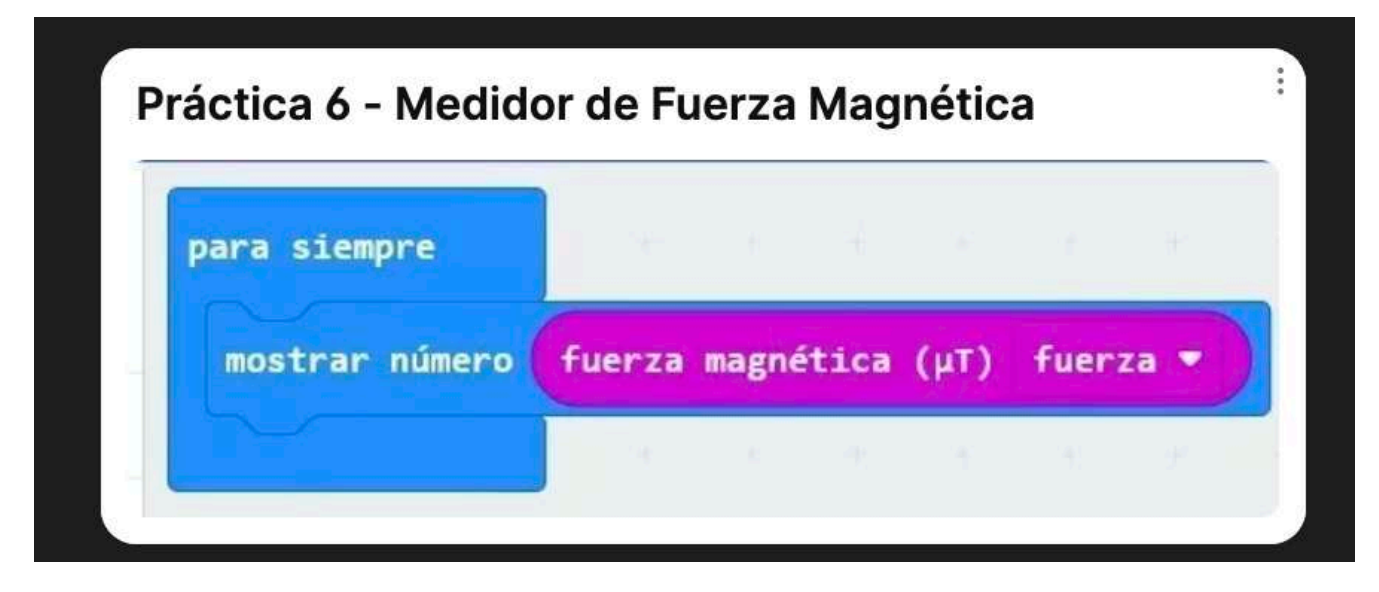

#### ACTIVIDAD 8.

Hoy tenemos una gran carrera en el colegio y los profesores de educación física nos van a dar un pedazo de premio al equipo ganador… Pero, cómo contamos las vueltas???. Muy fácil. Con microbit.

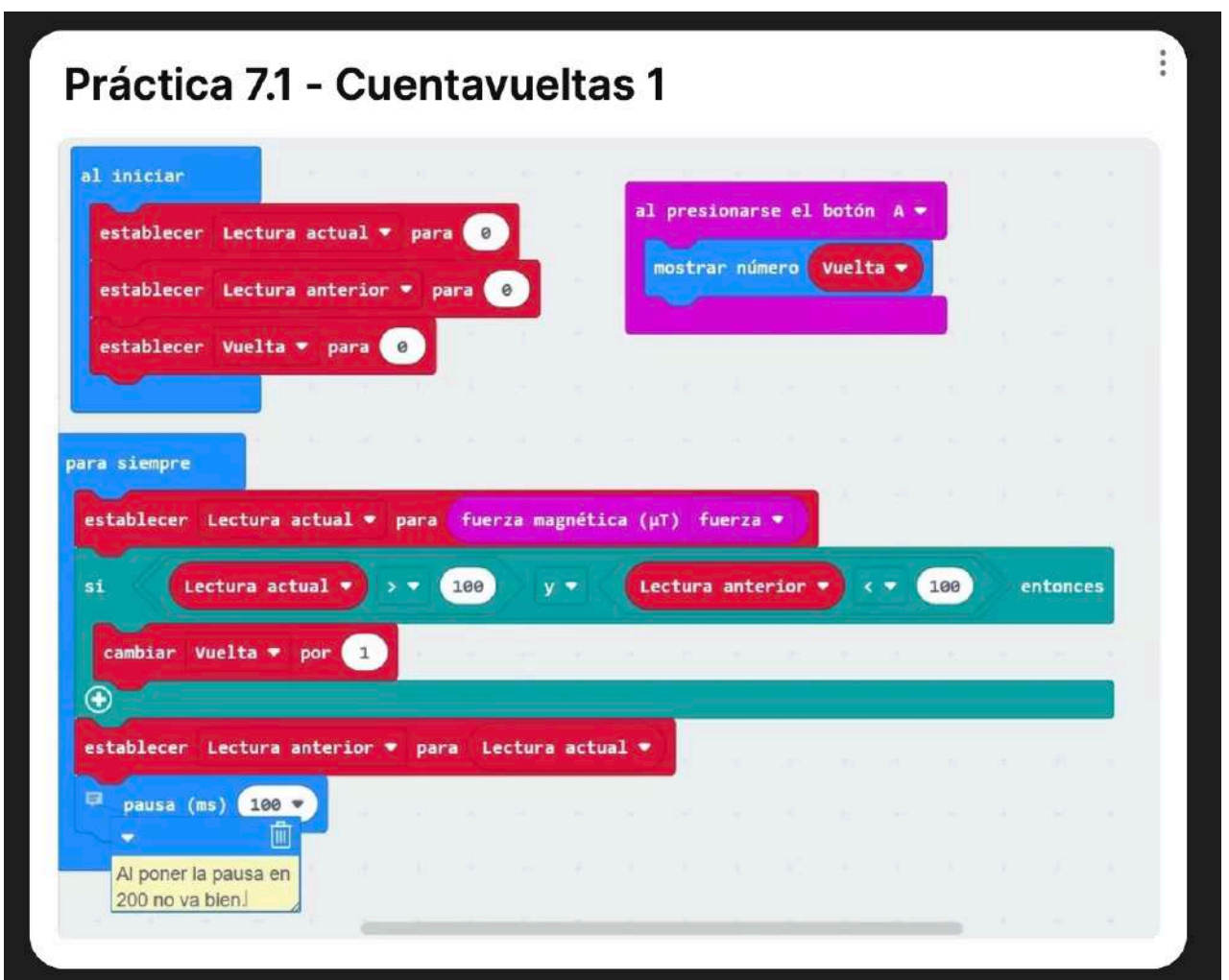

#### ACTIVIDAD 9.

Siempre me he hecho una pregunta, cómo funcionan las farolas de la calle?. Por qué se encienden y se apagan solas?. Microbit nos va a dar la respuesta. Creamos un medidor de luz.

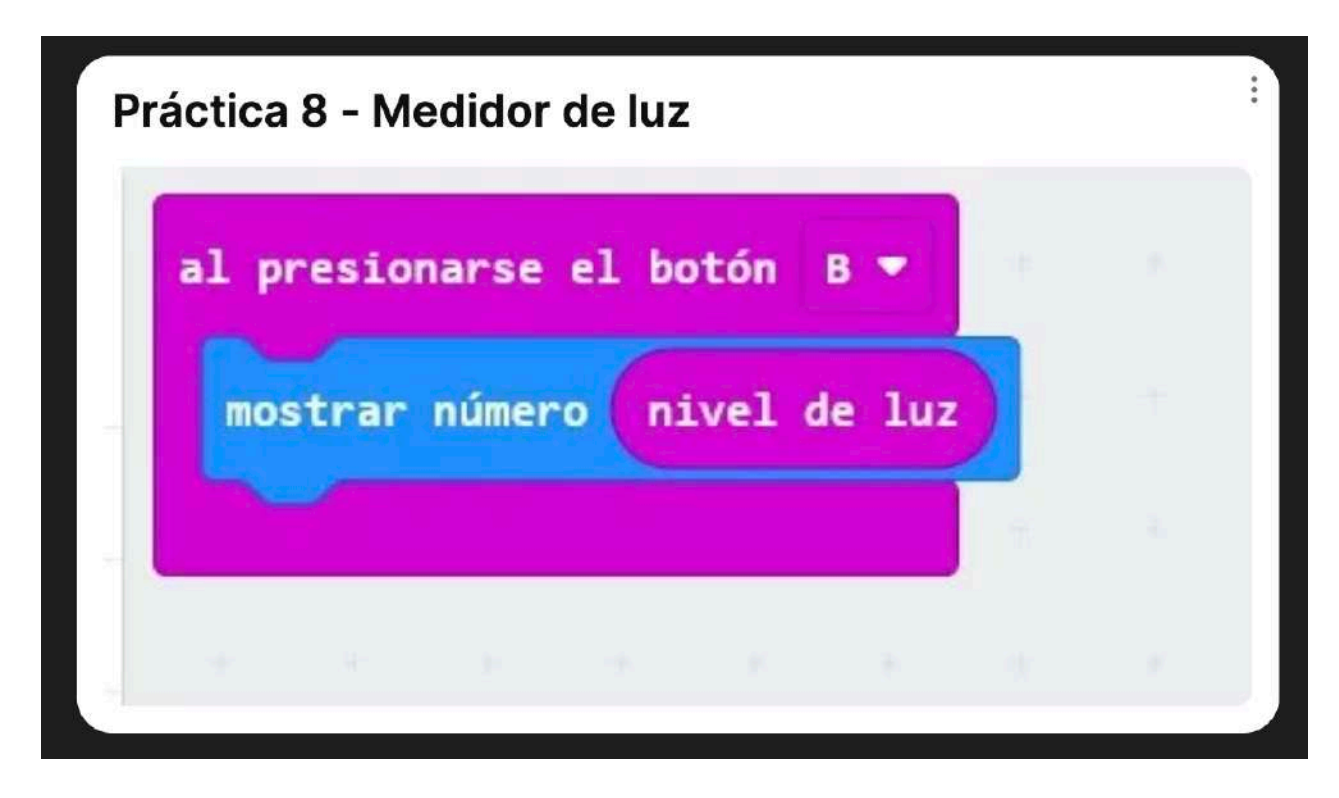

#### ACTIVIDAD 10.

Ahora voy a crear una versión mejorada de lo anterior. Un interruptor al que no le tengo que

dar.

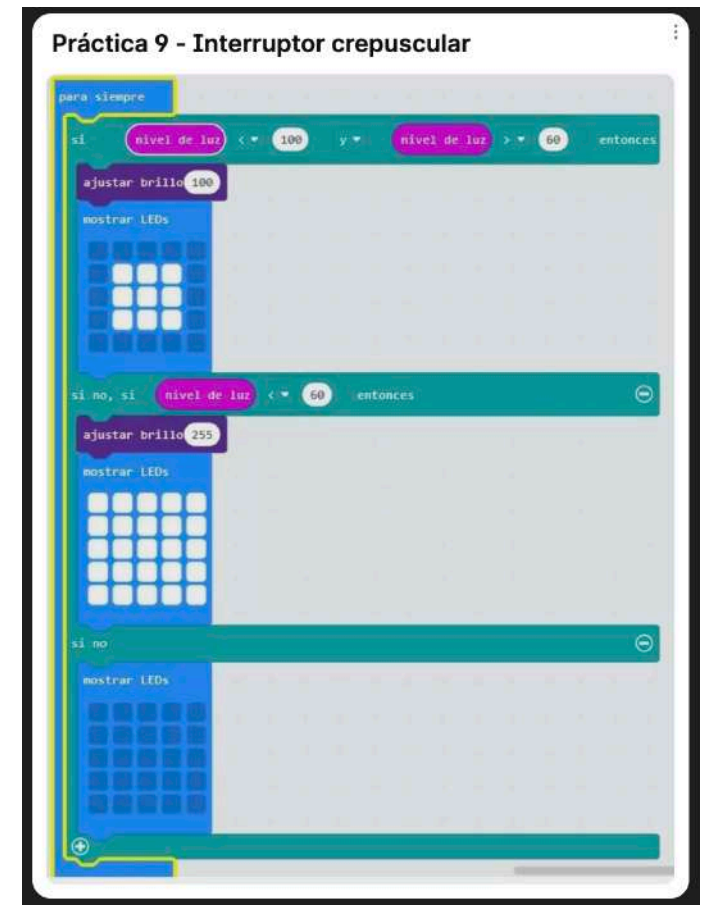

## ACTIVIDAD 11.

Distanciamiento. En esta ocasión vamos a crear un sistema que permita mantener la distancia con mi compañero. YA no lo vamos a usar con el COVID: Lo vamos a usar en juegos de educación física en los que debo mantener una distancia prudencial con el contrario.

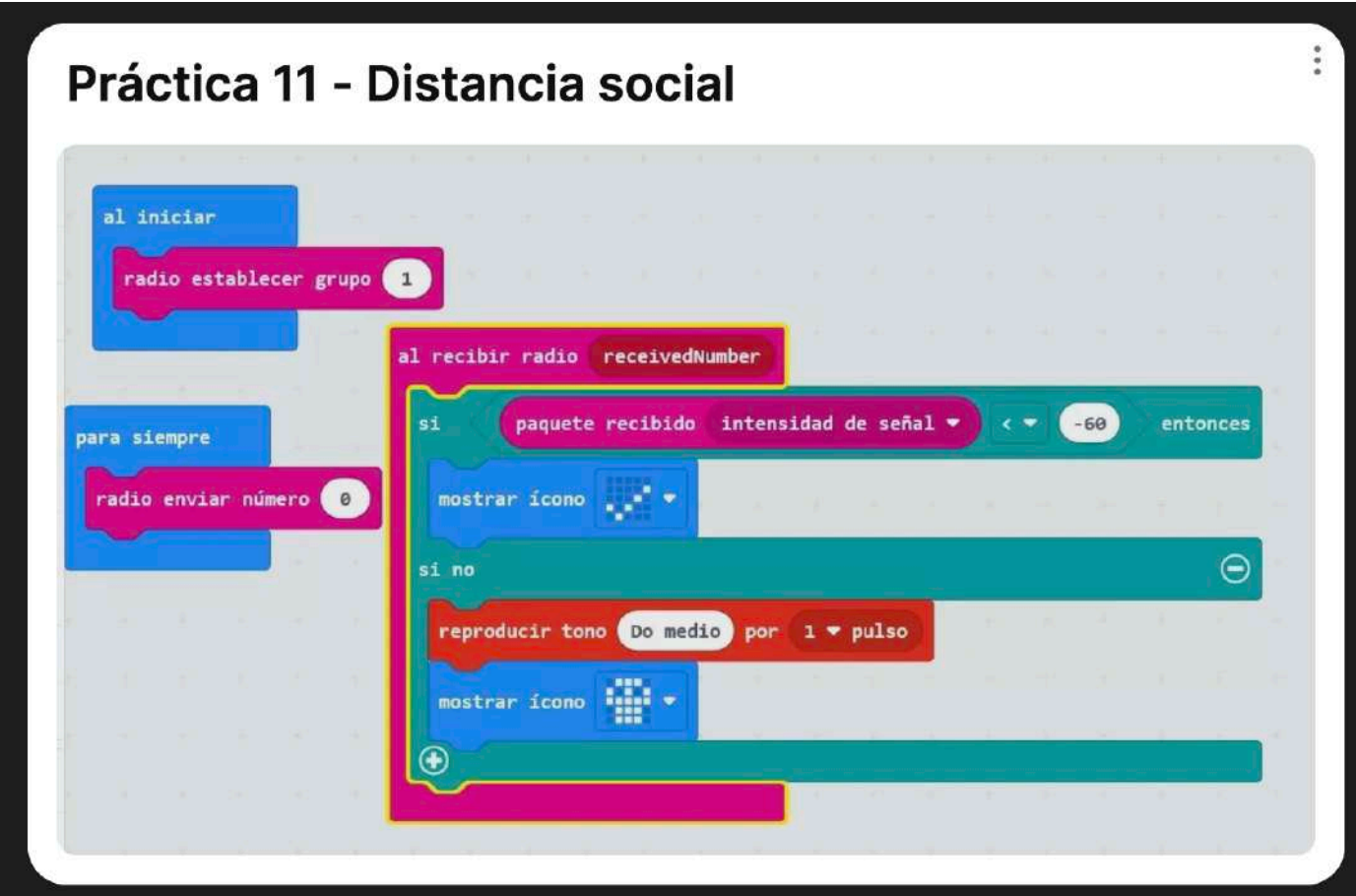

### ACTIVIDAD 12.

Comenzamos a manejar MCQUEEN con movimientos básicos. En esta ocasión el alumno va a comprobar como se mueve nuestro coche en diferentes direcciones…. Es alucinante. OJO, EN ESTA OCASIÓN DEBEMOS DESCARGARNOS LA EXTENSIÓN MACQUEEN COMO EXPLICAMOS AL PRINCIPIO DEL DOCUMENTO.

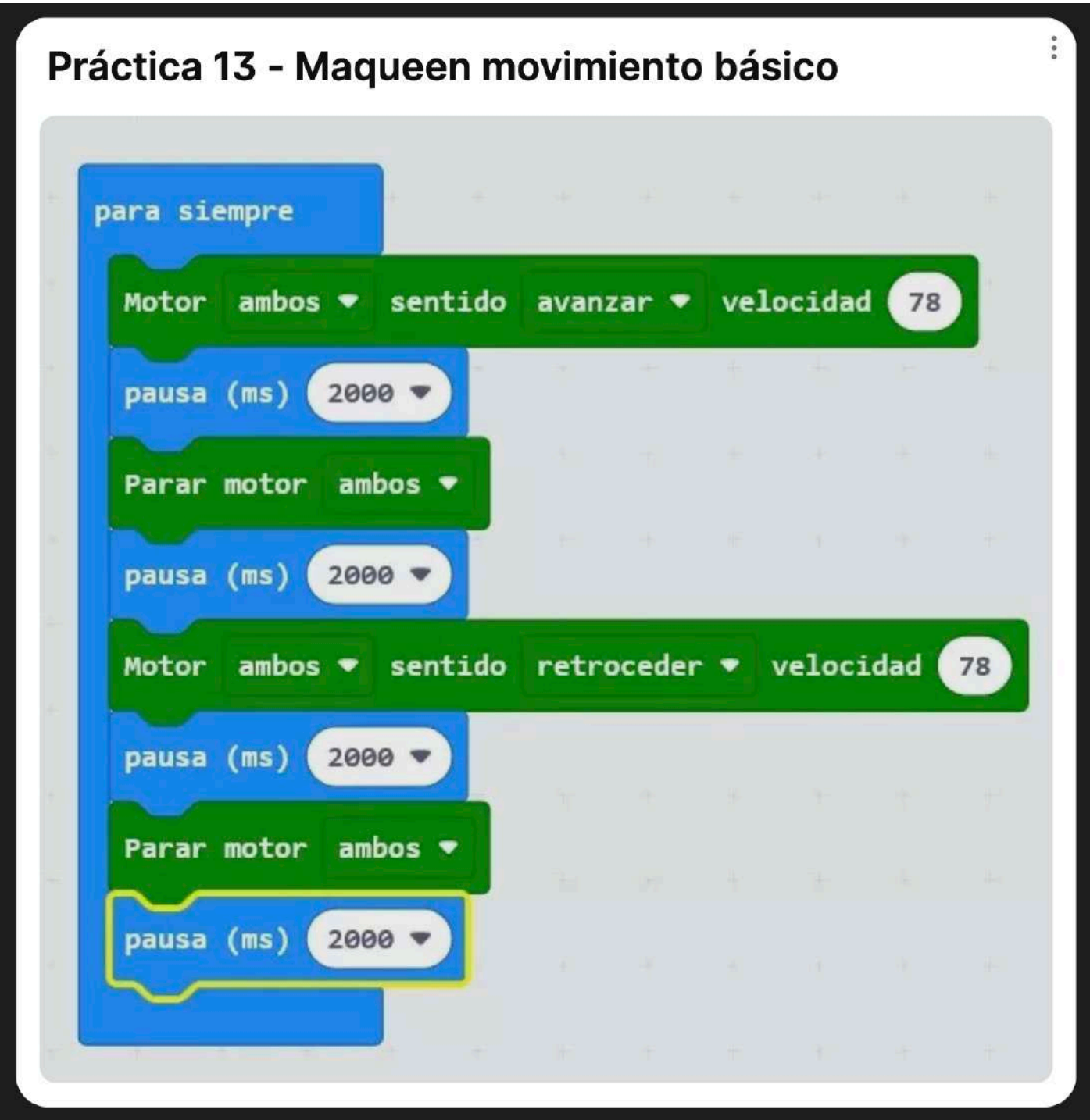

# ACTIVIDAD 13.

Seguimos dando vida a MCQUEEN con movimientos cada vez más divertidos girando sobre si mismo. . En esta ocasión el alumno va a comprobar como se mueve nuestro coche en diferentes direcciones…. Es alucinante.

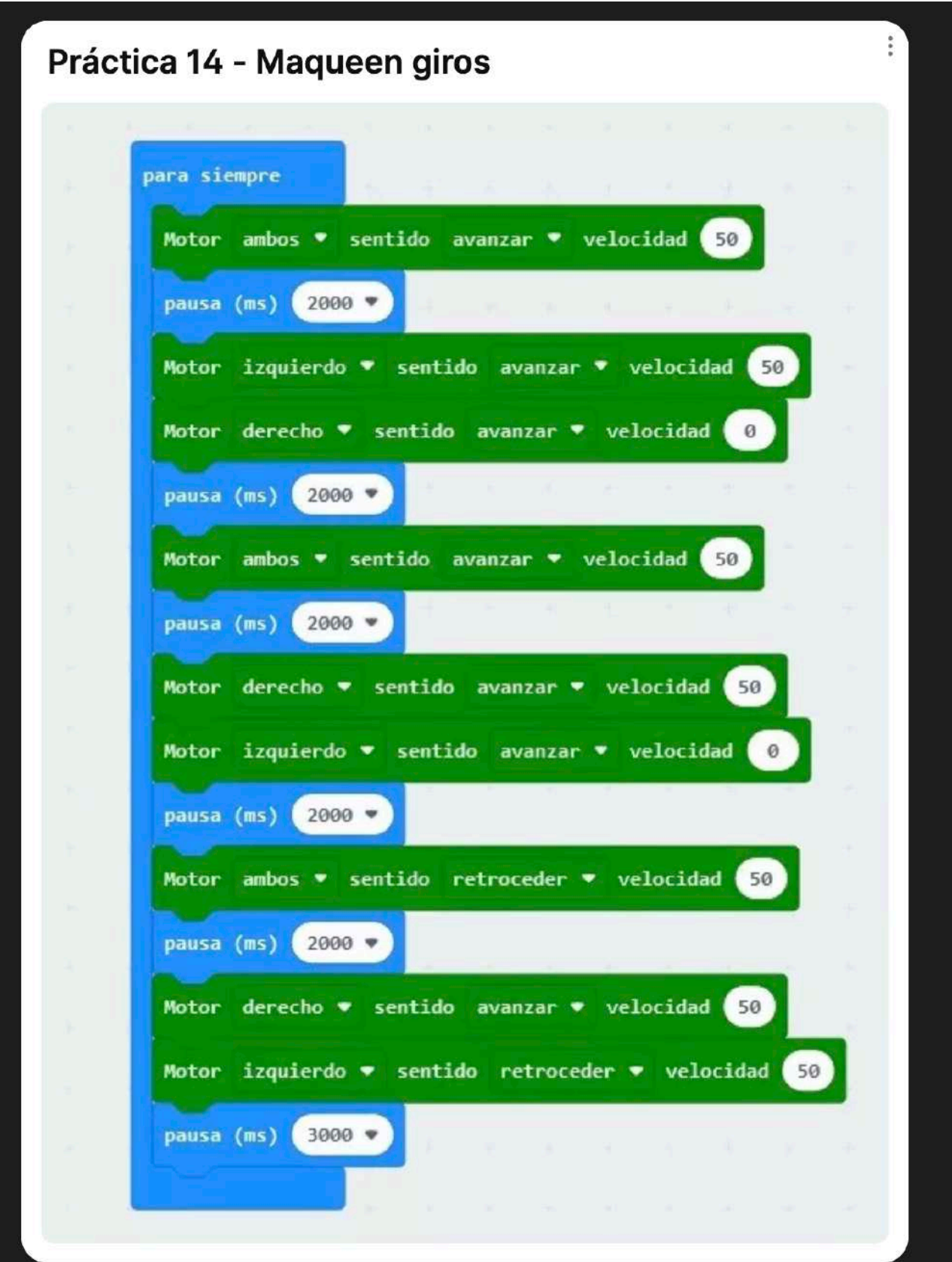

#### ACTIVIDAD 14.

Llega el momento que MCQUEEN siga un recorrido que le hemos diseñado. . Que bien sigue su camino….

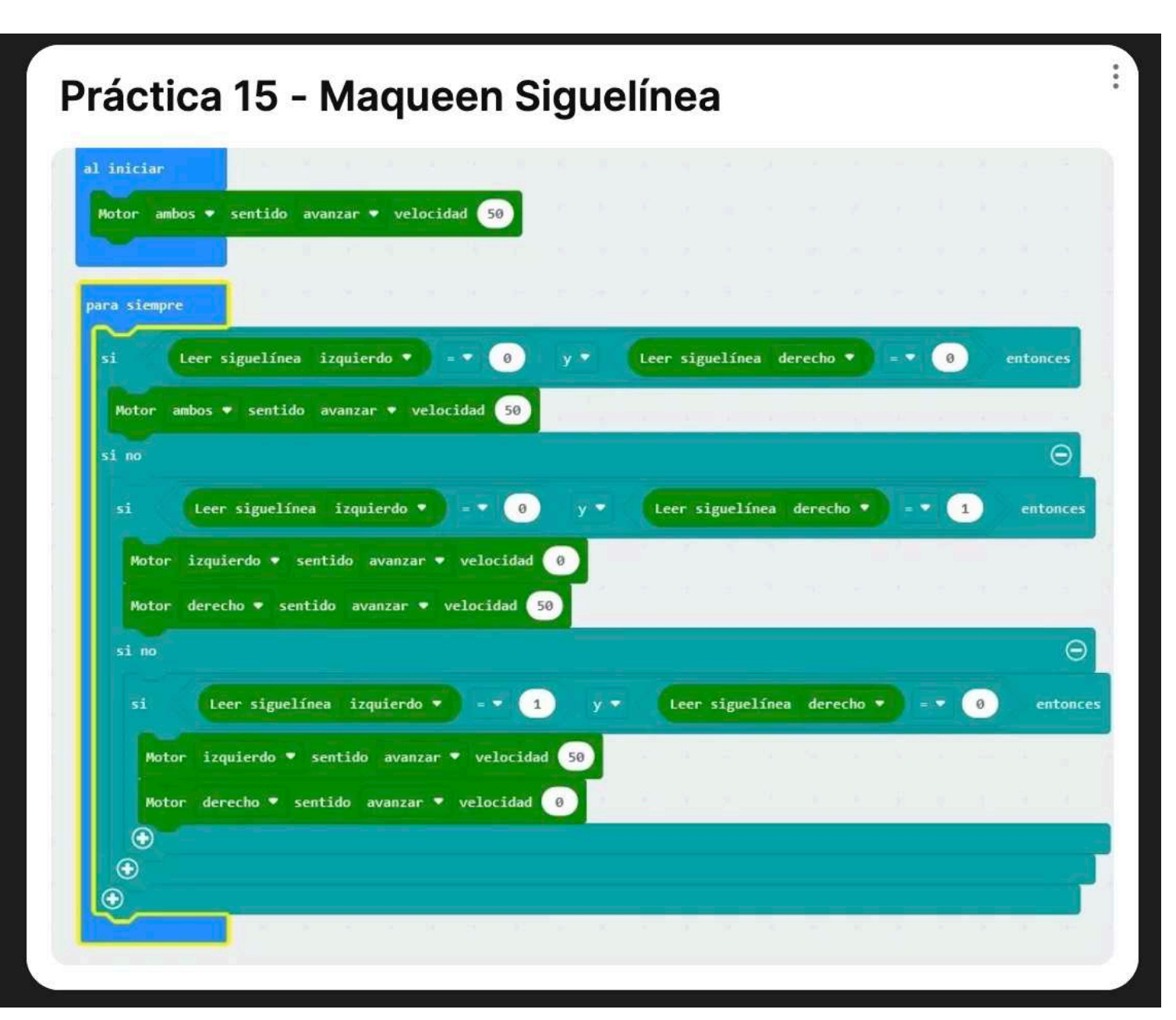

## ACTIVIDAD 15.

Llega el momento que Maqueen vaya evitando obstáculos que le vamos a poner en su camino. Mira que es inteligente nuestro robot…

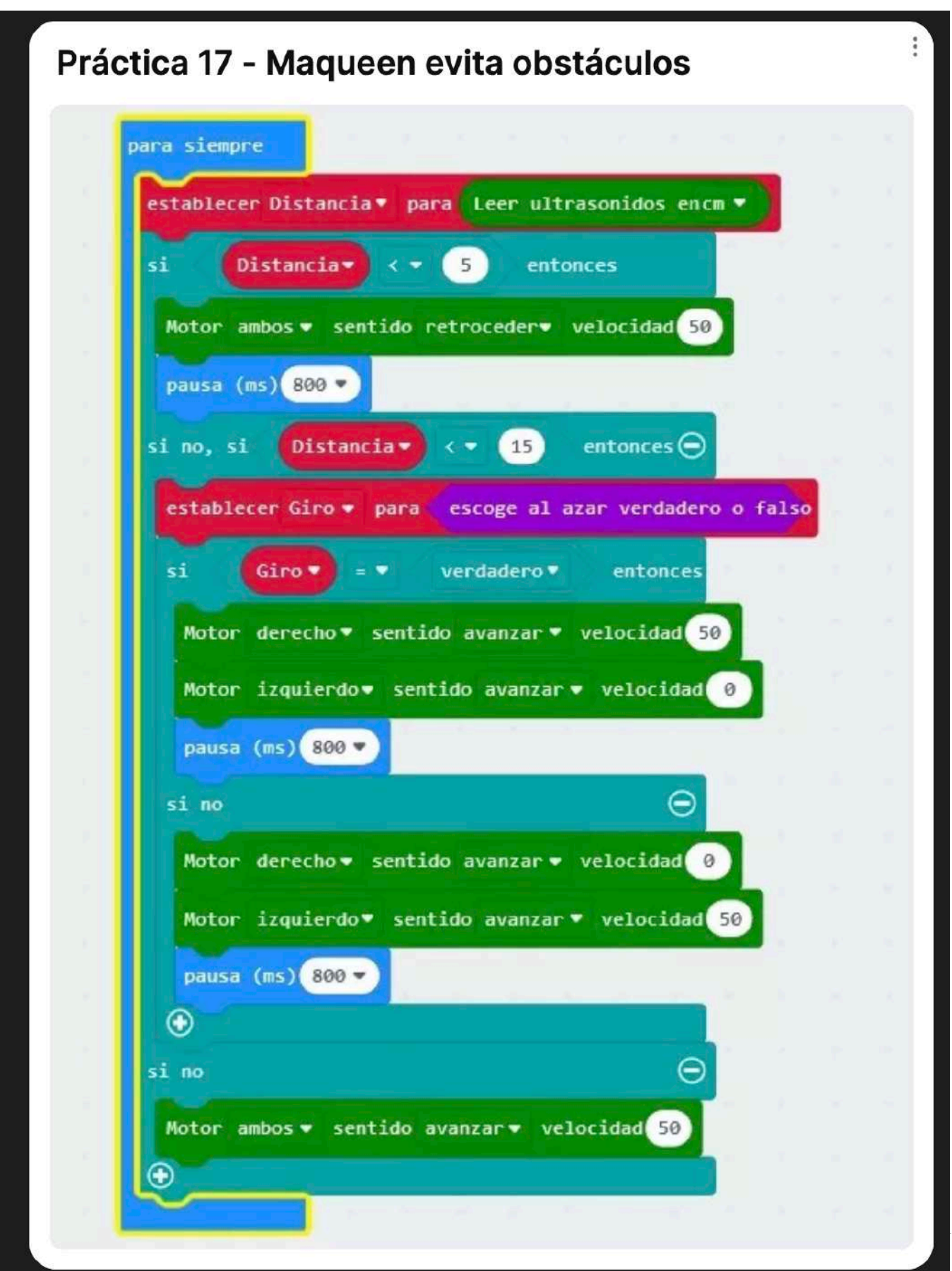

## ACTIVIDAD 16.

Y si deseamos que con una linterna nos siga nuestro Maqueen. Parece que tenemos un perrito fiel....

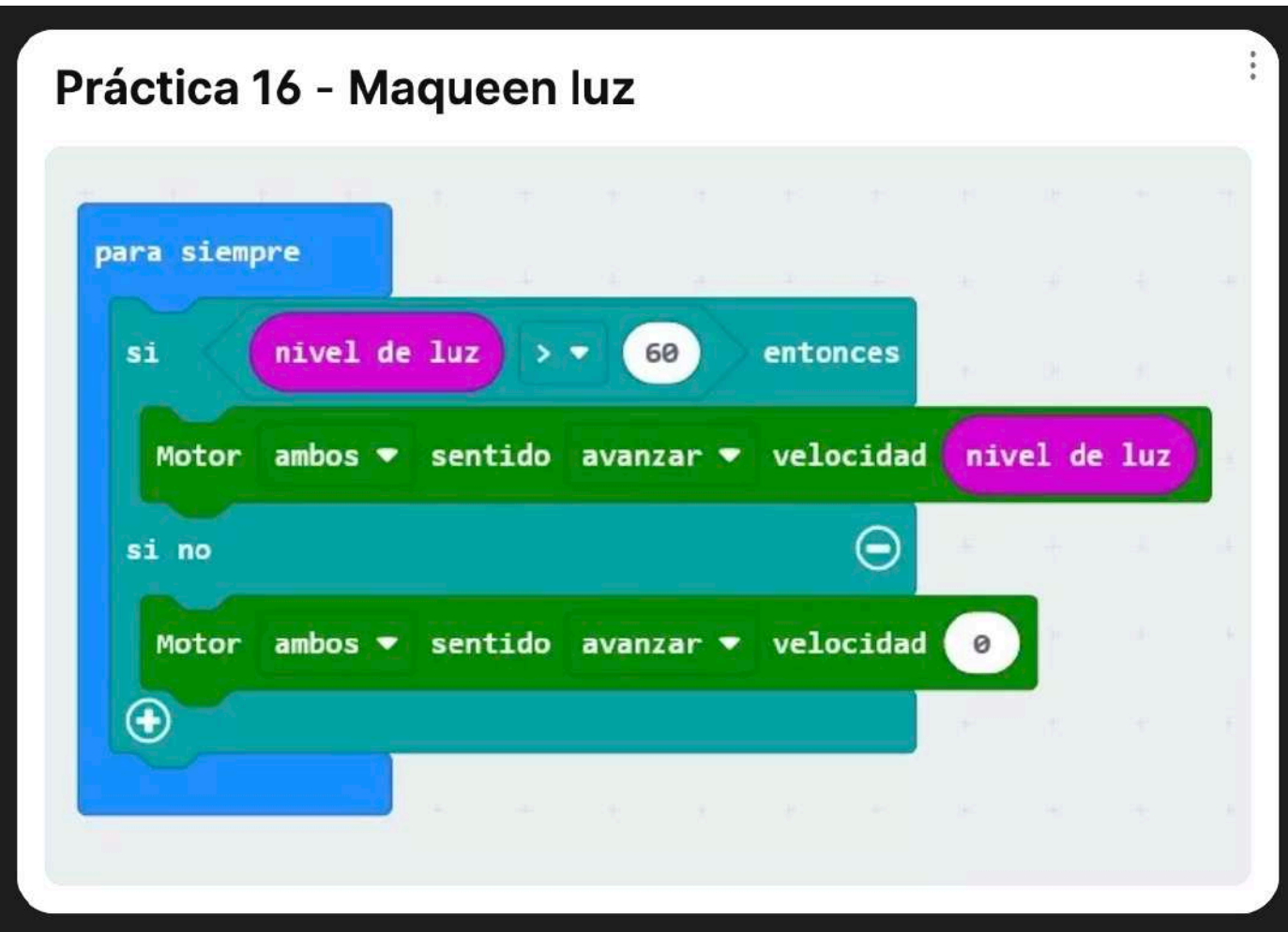

![](_page_31_Picture_5.jpeg)

![](_page_32_Picture_2.jpeg)

![](_page_32_Picture_3.jpeg)

#### ACTIVIDAD 17.

Qué tiempo hace??…. no te preocupes que en un momento programo un termómetro para el colegio. Si tuviese un cartel gigante luminoso lo vería todo el mundo….

![](_page_33_Picture_50.jpeg)

#### ACTIVIDAD 18.

Siempre me he preguntado como funciona el sistema que detección de placas de hielo que tiene el coche de mi padre…. Anda, si es una placa de microbit la que avisa. Además con esta lección voy a saber programarla.

![](_page_33_Picture_7.jpeg)

ACTIVIDAD 19.

Soy un peligroso vampiro que anda perdido por la ciudad… pero no puedo salir de día que me quemo. Cómo lo puedo solucionar??… Microbit me da la respuesta. Un medidor de luz solar….

![](_page_34_Picture_4.jpeg)

#### ACTIVIDAD 20.

El capitán Scott se ha perdido. No tiene una brújula que le indique donde esta el Norte. Pero …. Si yo se construir una que además tiene un aviso sonoro!!!.

![](_page_34_Picture_7.jpeg)

# [https://www.youtube.com/watch?v=niPd\\_SEiFRA](https://www.youtube.com/watch?v=niPd_SEiFRA)

Dieciocho enero de mil novescientos doce El capitan Scott acompañado de Evans, Wilson, Bowers y Oates Alcanza el Polo Sur Pero fracasa en la hazaña de ser el primero Sobre el punto de latitud 0 Ondea ya la bandera Noruega del explorador Amundsen Exhaustos y fracasados emprenden el regreso Dieciseis de febrero, polo sur Cinco ingleses por el desierto azul Evans va último de la fila Y colgada de su mochila Va la muerte dispuesta a demostrar Que una vez muerto no se esta mal en aquel lugar No hubo lápida Sí hubo plática Que Dios salve la reina Gloria eterna a los héroes De la Antártida Seis de marzo y Oates no puede más Son sus pies dos cuchillas de cristal De arrastrase en algunos tramos Tiene heladas también las manos Pero nadie le quiere abandonar Y mientras duermen, sale al paso de la eternidad No hubo lápida Sí hubo plática Que Dios salve la reina Gloria eterna a los héroes De la Antártida Treinta de marzo Aquí acaba el diario De Bowers, Wilson y Scott Que las ayudas que nunca nos llegaron Vayan a los que quedaron Nuestros hijos, nuestras viudas Como un ingles, mueren tres No hubo lápidas No hubo pláticas No hubo Dios ni hubo reina

# ACTIVIDAD 21.

Quién ha encendido la luz ?????…. Os suena esta frase. Vamos a programar microbit con un sistema de radio que emita una señal visual y sonora cuando enciendas la luz de tu cuarto por las noches.

PROGRAMACIÓN PLACA 1

![](_page_36_Picture_31.jpeg)

# PROGRAMACIÓN PLACA 2

![](_page_37_Picture_3.jpeg)

#### ACTIVIDAD 22.

Qué actividad hago ahora????…. Hay momentos en los que me encuentro indeciso qué hacer en cada momento. No te preocupes. Vamos a crear un sistema que por sorteo te va aclarar lo que hacer en cada momento. Vamos a programarlo….

![](_page_38_Figure_4.jpeg)

39

# ACTIVIDAD 23.

## **Girando N grados o moviéndonos X cm**

Para poder controlar con cierta precisión (hay que recordar que los motores del robot son motores DC y que no está pensado para hacer movimientos precisos) vamos a empezar midiendo el tiempo necesario para conseguir hacer esos movimientos. Esto es un proceso de calibración de los movimiento que podíamos hacer una forma más serie y científica midiendo distancias con la regla y ángulos

Empezaremos viendo el tiempo que necesitamos para hacer un giro de 180º. Luego veremos el tiempo necesario para recorrer.

![](_page_39_Figure_6.jpeg)

Para facilitar el proceso hemos creado dos funciones. Una función es una manera de crear nuestro propios bloques que funciona como un "atajo" para reutilizar varias veces un grupo de bloques datos. Para ello pulsamos en "Crear función" (en la paleta de funciones) y definimos los bloques que la compondrán. Cada vez que queramos utilizarla arrastraremos el bloque que hemos creado

Para hacer movimientos más complejos nos va a venir muy bien, puesto que podremos descomponerlos en movimientos más sencillos que se repetirán.

#### ACTIVIDAD 24

Ya que le hemos pillado el truco a la calibración de distancias y giros vamos a hacer que maqueen recorra un cuadrado. Para ello crearemos una nueva función "Giro 90"

![](_page_40_Picture_43.jpeg)

#### ACTIVIDAD 25

4 x Leds RGB

Antes de programar las leds RGB añadimos la extensión de NeoPixels

[Ejemplo sencillo](https://makecode.microbit.org/_FXpHRk6m28pb) Seleccionamos el P15 que es al que están conectados los 4 neopixels

![](_page_40_Picture_44.jpeg)

## ACTIVIDAD 26

Vamos a crear un coche de `policía en clase con maqueen y microbit. Ojo a los ladrones que ya no tienen escapatoria.

![](_page_41_Picture_23.jpeg)

# AULA STEM LECCIONES CON OSSOYO.

![](_page_42_Picture_3.jpeg)

# **Nota :**

# **PARA LA REALIZACIÓN DE ACTIVIDADES CON OSSOYO NECESITAMOS ORDENADORES CON ENTORNO WINDOWS.**

#### COMENZAMOS.

Lo primero que vamos a llevar a cabo es entrar en MBLOCK, programa para poder programar con OSSOYO.

# <https://mblock.makeblock.com/en-us/>

![](_page_43_Picture_52.jpeg)

The best coding tool designed for teaching STEAM

En dicha página vamos a entrar en el enlace a code con blocas

![](_page_43_Picture_8.jpeg)

Ya nos encontramos en la página de programación por bloques.

ACCESO DIRECTO A PROGRAMACIÓN POR BLOQUES.

#### <https://ide.mblock.cc/>

![](_page_44_Figure_5.jpeg)

Ahora tenemos que bajarnos el archivo que nos permitirá trabajar con la placa de ARDUINO. Hacemos clic en AÑADIR.

![](_page_44_Figure_7.jpeg)

Añadimos la placa de Arduino. Recuerda añadir la segunda opción. Una vez seleccionada damos a ACEPTAR.

![](_page_45_Figure_3.jpeg)

Ya tenemos incluida la placa de ARDUINO con la que vamos a trabajar.

![](_page_45_Picture_73.jpeg)

Ya podemos comenzar a programar. ENLACE A LAS LECCIONES DE KIT ROBÓTICA OSSOYO CON MBLOCK.

[https://osoyoo.com/2019/07/31/graphical-programming-tutorial-for-arduino-a-brief-introduction](https://osoyoo.com/2019/07/31/graphical-programming-tutorial-for-arduino-a-brief-introduction-of-graphical-programming-2/)[of-graphical-programming-2/](https://osoyoo.com/2019/07/31/graphical-programming-tutorial-for-arduino-a-brief-introduction-of-graphical-programming-2/)

![](_page_46_Figure_4.jpeg)

# ACTIVIDAD 1. ILUMINACIÓN EN ROJO.

En esta ocasión vamos a programar nuestro kit para iluminar en rojo nuestra sala. Lo primero que vamos a hacer es coger la placa montada ya, cable de 4 pines y la bombilla roja y seguimos los siguientes pasos.

# PASO 1

Pinchamos el cable y la bombilla a la placa. D3.

![](_page_46_Figure_9.jpeg)

Ahora vamos a descargar el archivo que necesitamos para que el programa funcione con ARDUINO. Os dejo el siguiente enlace para descargar. UNA VEZ DESCARGADO MANDAMOS EL ARCHIVO A LA ZONA DE TRABAJO.

ENLACE PARA DESCARGAR ARCHIVO PARA QUE FUNCIONE LA PLACA.

# [https://osoyoo.com/driver/mblock/osoyoo\\_uno.mext](https://osoyoo.com/driver/mblock/osoyoo_uno.mext)

![](_page_47_Picture_63.jpeg)

RECORDAMOS EN ESTE MOMENTO QUE YA TIENES QUE TENER INSTALADA LA PLACA DE ARDUINO COMO COMENTAMOS ANTERIORMENTE.

![](_page_47_Figure_8.jpeg)

De la zona de bloques en el apartado CONTROL cogemos para siempre y arrastramos a la zona de programación.

![](_page_48_Figure_4.jpeg)

# PASO 2

Ahora en luces arrastramos LED PIN 13 lo encajamos como una pieza de LEGO y modificamos el parámetro a 3.

![](_page_48_Figure_7.jpeg)

Elegimos en el bloque de CONTROL la opción de tiempo y encajamos debajo de la luz.

![](_page_49_Figure_4.jpeg)

Para no tener que volver a repetir el proceso duplicamos los bloques con el botón derecho y cambiamos el parámetro a LOW (LENTO).

![](_page_50_Picture_46.jpeg)

# PASO 5

Desde control incluimos al comienzo el bloque CUANDO COMIENCE ARDUINO.

![](_page_50_Figure_7.jpeg)

Llega el momento de subir la información a la placa de Arduino. Conectamos la placa al ordenador con el cable azul USB y seguimos los siguientes pasos. .

![](_page_51_Picture_4.jpeg)

![](_page_51_Picture_5.jpeg)

#### ACTIVIDAD 2. ILUMINACIÓN DE NAVIDAD.

Nunca os habéis preguntado como funciona la iluminación del árbol de Navidad???. Pues hoy además de aprenderlo vamos a montarlo nosotros.

PASO 1.

Usando 4 cables de 4 pines, vamos a conectar los led a las placas de Arduino.

VERDE D5. ROJO D4. AMARILLO D3. BLANCO D2

![](_page_52_Picture_7.jpeg)

#### PASO 2

Llega el momento de subir la información a la placa de Arduino. Conectamos la placa al ordenador con el cable azul USB y seguimos los siguientes pasos. .

# [https://osoyoo.com/driver/mblock/osoyoo\\_uno.mext](https://osoyoo.com/driver/mblock/osoyoo_uno.mext)

![](_page_52_Picture_11.jpeg)

Buscamos la placa de Arduino y la instalamos como hicimos en la actividad 1.

![](_page_53_Picture_4.jpeg)

# PASO 4

En control buscamos la pieza para siempre y la arrastramos a la mesa de programación.

![](_page_53_Picture_7.jpeg)

En eventos buscamos la pieza de Arduino.

![](_page_54_Picture_4.jpeg)

# PASO 6

En luces vamos a buscar la iluminación LED y cambiamos los parámetros según se indica en la imagen de abajo

![](_page_54_Picture_41.jpeg)

En control buscamos las piezas dude tiempo. Aquí podemos variar los parámetros para que las luces vayan más rápidas o más lentas. Al gusto del consumidor.

![](_page_55_Figure_4.jpeg)

# PASO 8

Llega el momento de duplicar un bloque entero para no tener que estar montando todo continuamente.

![](_page_55_Picture_7.jpeg)

Y terminamos con el siguiente montaje. Ojo a los cambios de parámetros para que las luces vayan alternando. Señalado con un círculo.

![](_page_56_Picture_4.jpeg)

#### PASO 10

Llega el momento de subir toda la información a la placa de Arduino. Primero conectamos el USB. Y después la placa . Damos a subir información…. Y ya tenemos una Navidad colorida….

#### CEIP INDIRA GANDHI

![](_page_57_Picture_2.jpeg)

MAINMAN IA NAMILIA

![](_page_57_Picture_4.jpeg)

59

## ACTIVIDAD 3. PULSADOR CON LUZ

OS HABÉIS PREGUNTADO ALGUNA VEZ CÓMO FUNCIONAN LOS PULSADORES DE LA LUZ???. Hoy vamos a crear un pulsador para iluminar una habitación.

PASO 1.

Cogemos el elemento pulsador y una luz LED. PULSADOR D2, LUZ LED D8

![](_page_58_Figure_6.jpeg)

#### PASO 2

Al igual que siempre arrastramos el archivo que hace funcionar la placa Arduino a la zona de trabajo.

![](_page_58_Picture_49.jpeg)

Recuerda también que hemos seleccionado la placa Arduino.

![](_page_59_Picture_4.jpeg)

# PASO

Seleccionamos en control la pieza para siempre.

![](_page_59_Figure_7.jpeg)